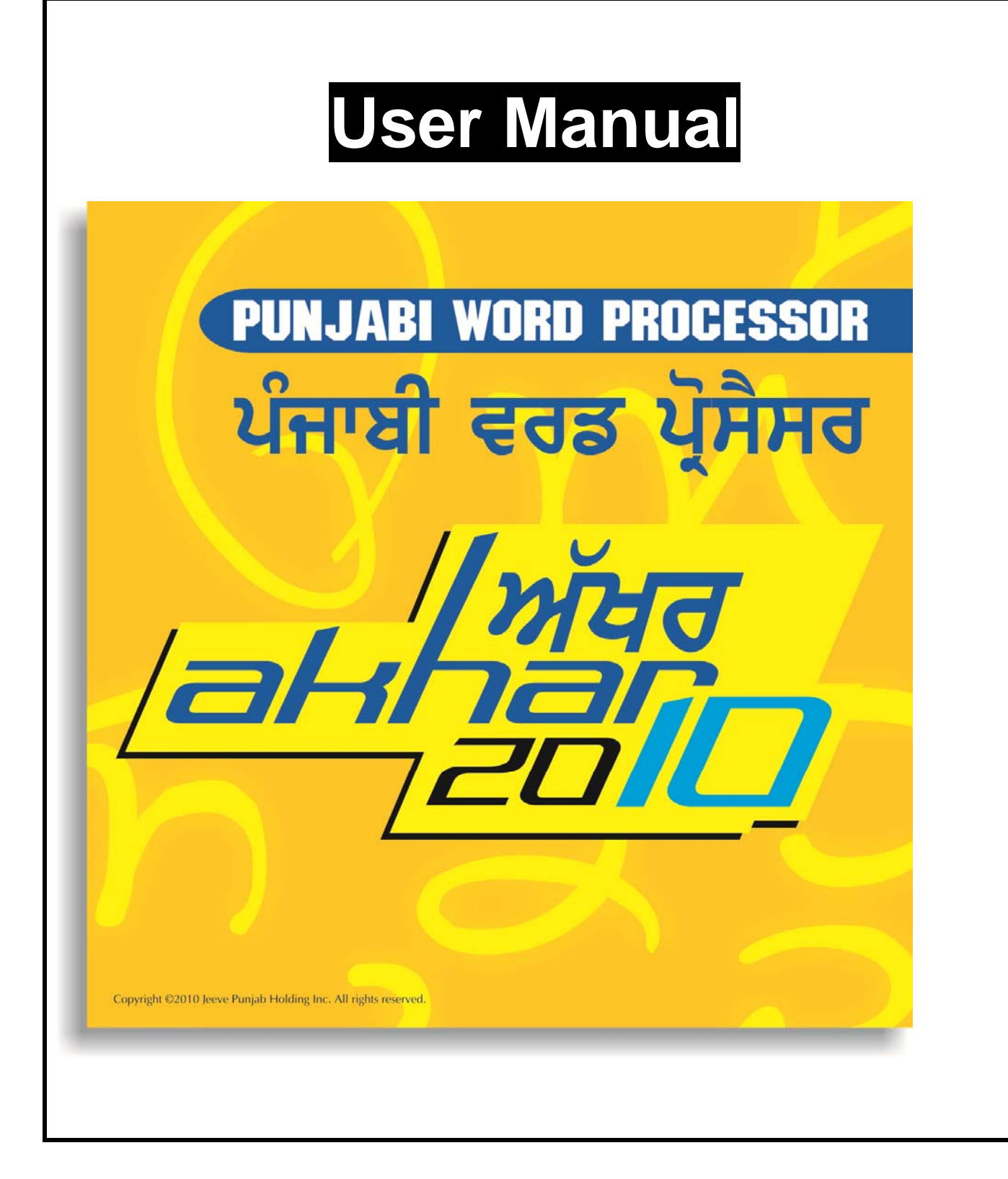

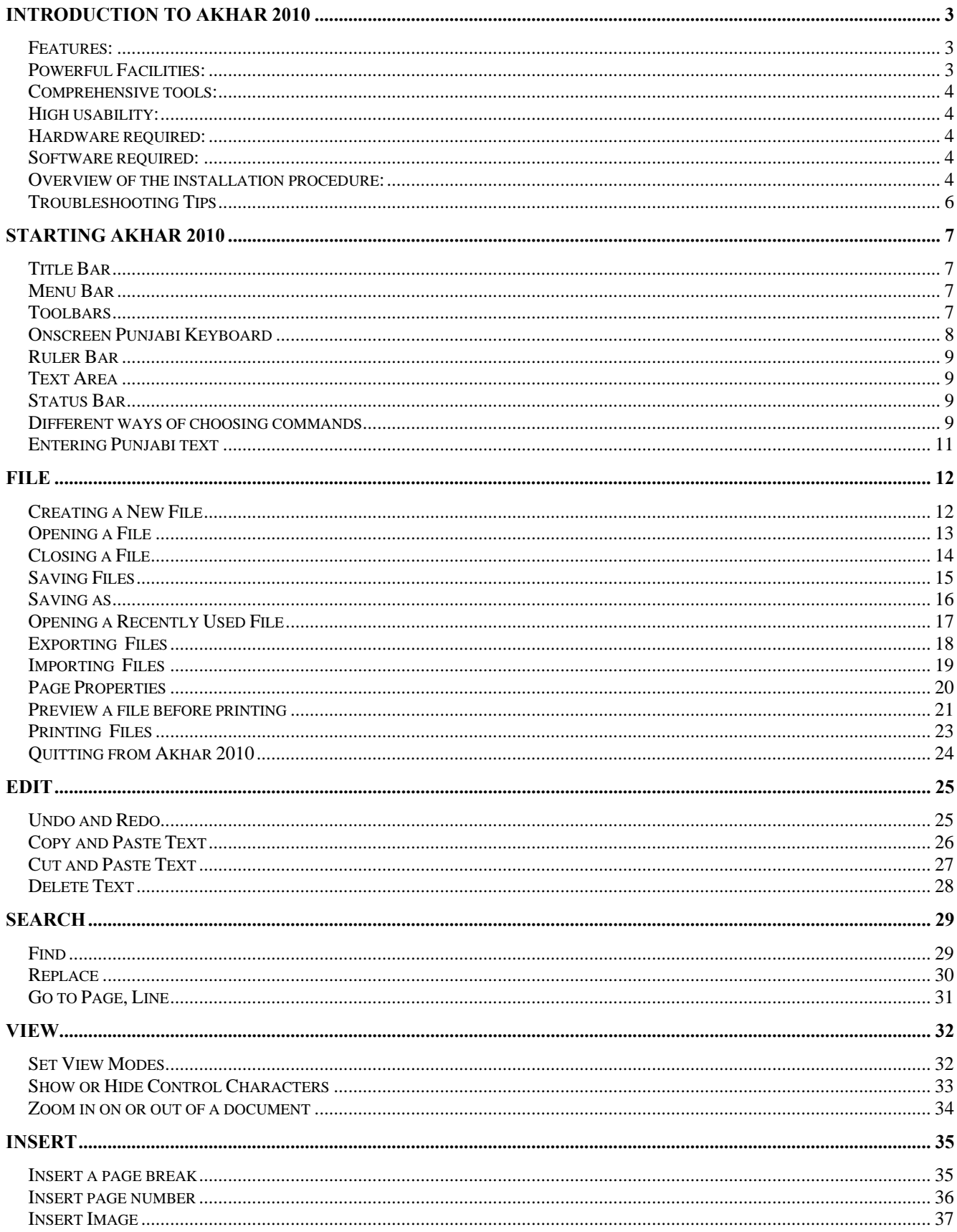

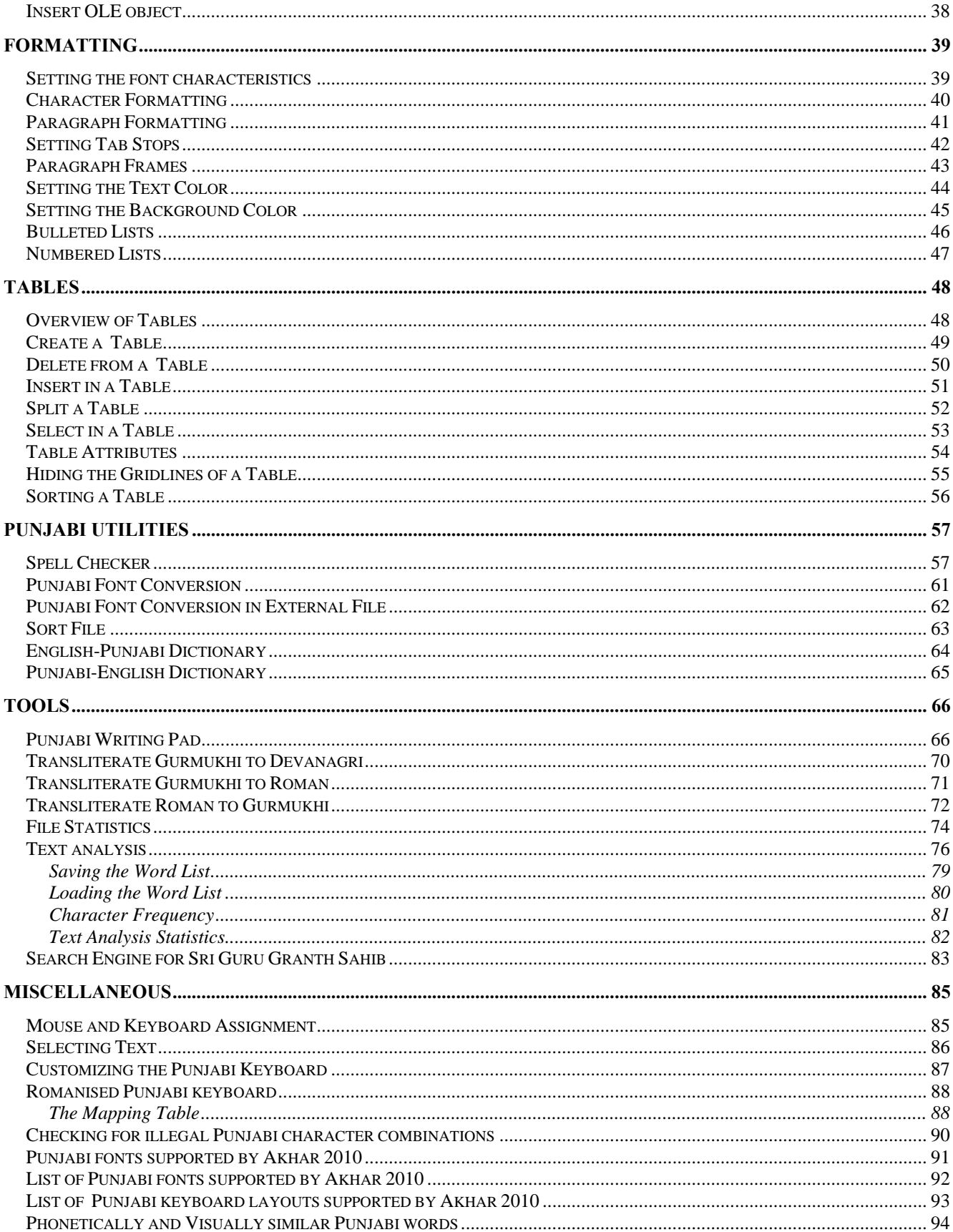

## **Introduction to Akhar 2010**

*Akhar 2010,* the bilingual Punjabi-English word processor has been developed for word processing under the Windows environment. It provides a number of features that make the use of Punjabi Language on a computer easy and provides a number of tools that automate and simplify the creation and formatting of documents. *Akhar 2010* provides most of the features that are normally found in a WYSIWYG (What you see is what you get) word processor. *Akhar 2010* is completely compatible with MS-Word. All the files created in MS-Word can be opened and edited in *Akhar 2010* and the files developed in *Akhar 2010* can be modified in MS-Word.

## **Features:**

- Punjabi typing tools for beginners including
	- o Facility to type Punjabi in Roman and simultaneously transliterating to Gurmukhi
	- o Onscreen Punjabi keyboard with hints
	- o Online checking and weeding out of illegal character combinations in Gurmukhi
- Facility to customize the keyboard to any of the supported thirty seven Punjabi keyboards.
- Bilingual Spell Checker for Punjabi and English with support for additional dictionaries.
- Separate dictionary of all words occurring in Sri Guru Granth Sahib to check for spellings of texts taken from Sri Guru Granth Sahib.
- Built-in English-Punjabi and Punjabi-English dictionaries.
- Various options for character and paragraph formatting.
- Facility for inserting images and OLE objects in the text.
- Support for tables, bullets and numbering.
- Full print preview and printing, with control over page size, margins and page numbering.
- Generation of word-frequency lists, character frequency lists, and other statistics from multiple files.
- Provision for saving the word frequency lists as comma delimited file or as a database file.
- Concordance utility for context analysis.

#### **Powerful Facilities:**

- Word processing Support for Punjabi and English languages
- Support for more than one hundred twenty Punjabi fonts and thirty seven Punjabi keyboard layouts
- Flexible search and replace facility for both English and Punjabi
- Powerful text analysis utility for performing quantitative analysis of both English and Punjabi texts.
- Transliteration utilities to convert Punjabi text in Gurmukhi script to Devnagri and Roman scripts.

### **Comprehensive tools:**

- Font converter for converting more than one hundred twenty commonly used Punjabi fonts.
- Built-in filter for DOC, RTF and HTML file formats.
- Import facility to convert Unicode and ISCII coded files to DOC, RTF, HTML or plain text formats.
- Export facility to convert the DOC, RTF, HTML or plain text formats to Unicode, ISCII or PDF formats.
- Language sensitive sorting utility for English and Punjabi languages
- Built-in Search Engine for Sri Guru Granth Sahib

## **High usability:**

- Easy user interface with modern Windows features
- Context-sensitive help system with over 200 topics
- Switching between English and Punjabi languages with the click of a mouse.

#### **Hardware required:**

Pentium PC with minimum 512 MB RAM, VGA monitor, 250 MB free disk space on hard disk, CD-ROM drive

#### **Software required:**

Windows XP and above (XP, Vista and 7) with required **printer drivers**

## **Overview of the installation procedure:**

- Check if version of your Windows operating system is 32 bit or 64 bit from **Control Panel→System→System Type.**
- Insert *Akhar 2010* CD in the CD-ROM drive.
- Double Click **My Computer** on Desktop and Click on CD-ROM drive.
- For 32 bit Double Click **and Akhar 2010** and for 64 bit, First Double Click 64 Bit and then Double Click & Akhar 2010
- Follow the rest of the instructions.
- To run *Akhar 2010*, press **START→ALL PROGRAMS→AKHAR** and click on **AKHAR**
- When *Akhar 2010* is run first time, it will display a message similar to the one below:

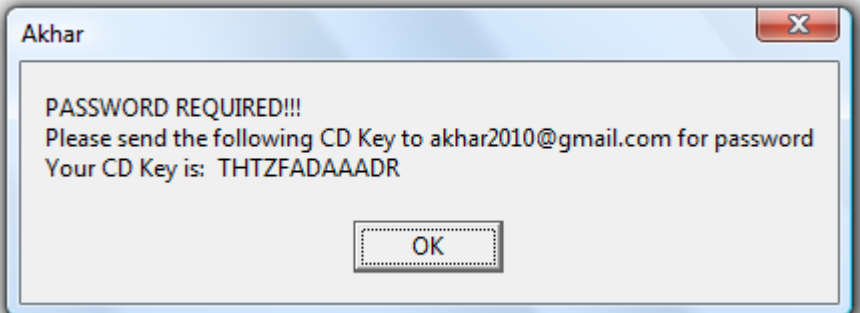

• Note down the CD key and mail it to akhar 2010@gmail.com for password

• Next time when you run *Akhar 2010*, the following dialog box will open up:

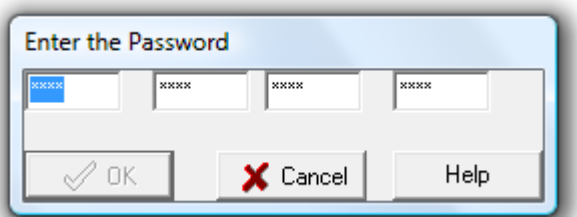

- Enter the password you get from akhar2010@gmail.com.
- if **OK** button is enabled, then click it, else check and re-enter the password
- *Akhar 2010* is now ready for execution

## **Operating System Specific Instructions**

#### **Windows XP**

• Please check that the printer drivers are loaded in your windows. To check, press **Start→Settings→Control Panel→Printer and Faxes.** If the folder is empty, then load a printer driver by selecting the option **Add a printer**.

#### **Windows Vista**

• Goto **Control Panel→User Accounts and Family safety→User Accounts→Turn User Account Control On or Off**. And there uncheck the box **Use User Account Control (UAC) to help protect your computer** by clicking on it and press OK. Reboot your computer.

#### **Windows 7**

- Goto **Control Panel→User Accounts and Family safety→User Accounts→Change User Account Control Settings**. And there set **Choose when to be notified about changes to your computer** to **Never Notify**. Reboot your computer.
- For 64 bit Operating System, Right Click *Akhar* icon and select **properties.** Select **Compatibility** Menu. There in Compatibility mode submenu, select **Run this program in compatability mode for :** Windows XP(Service Pack 2)

## **Troubleshooting Tips**

1. Why don't I see onscreen keyboard in Punjabi?

All you have to do is to refresh your fonts folder to display the Gurmukhi fonts. To do this press **Start→Settings→Control Panel→Fonts** and select **View** menu and click **Refresh**.

2. The initial screen of *Akhar 2010* appears and then the program crashes. What is the problem?

Please check that the printer drivers are loaded in your windows. To check, press **Start→Settings→Control Panel→Printer And Faxes.** If the folder is empty, then load a printer driver by selecting the option **Add a printer**.

If you have Windows Vista or Windows 7, Goto **Control Panel→User Accounts and Family safety→User Accounts→Turn User Account Control On or Off**. And there uncheck the box **Use User Account Control (UAC) to help protect your computer** by clicking on it and press OK. Reboot your computer. Another option could be to right click on Akhar 2010 icon and click on the option Run as Administrator.

3. What is the purpose of the two files, Akhar 2010.exe in *root* directory and Akhar 2010.exe in *64 Bit* directory?

Akhar 2010.exe, present in *root* directory, is setup file for installing Akhar 2010 on 32 bit Windows Operating Systems while Akhar 2010.exe present is *64 Bit* directory is needed to install Akhar 2010 on 64 bit Windows Operating Systems. **Please make sure that you use the proper version of Akhar 2010 setup for your operating system.** The version of your Windows operating system can be confirmed from **Control Panel -> System -> System Type.** 

4. My program does not run on Windows 7. What should I do? Right Click *Akhar* icon and select **properties.** Select **Compatibility** Menu. There in Compatibility mode submenu, select **Run this program in compatability mode for :** Windows XP(Service Pack 2)

# **Starting Akhar 2010**

The Main Screen is the first screen you see after the introductory screen.

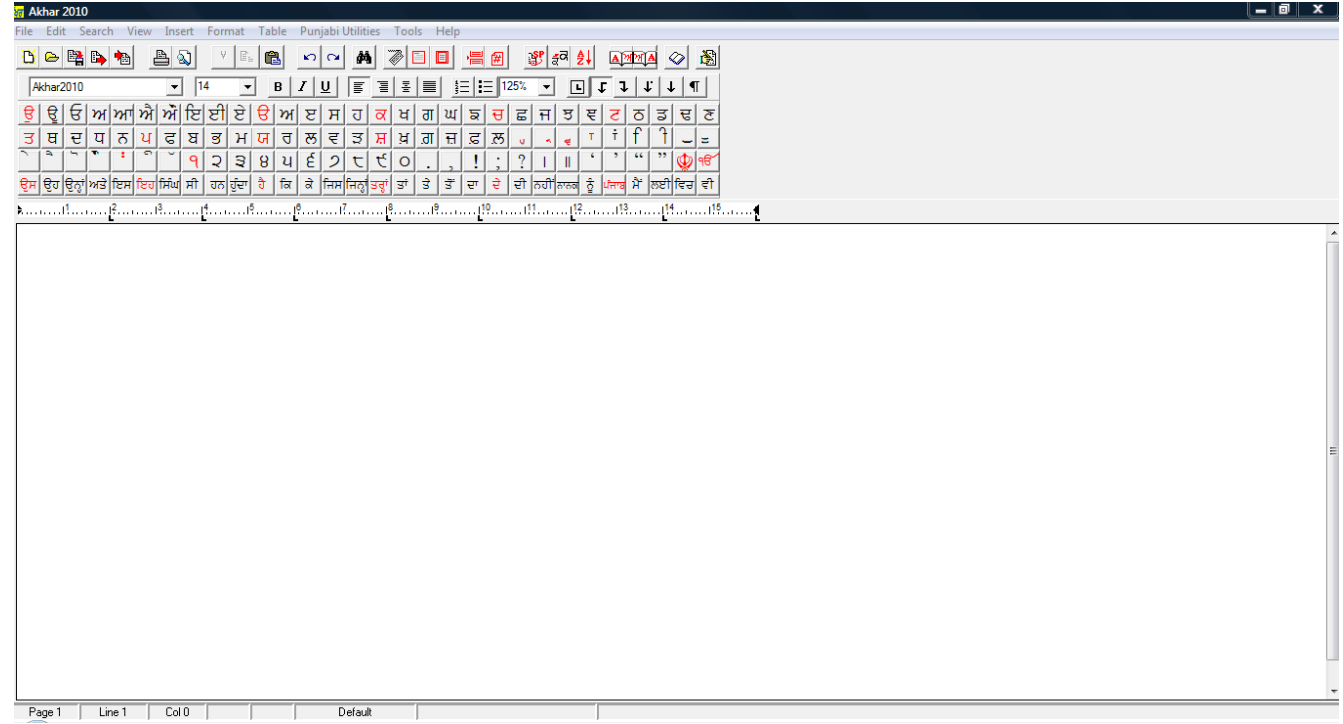

The main screen is divided into the following sections:

## **Title Bar**

The Title Bar at the top of the screen displays the name of the currently active file along with its complete path. On starting *Akhar 2010*, 'Akhar 2010' is displayed.

 $\begin{array}{c|c|c|c|c} \hline \multicolumn{3}{c|}{-} & \multicolumn{3}{c|}{0} & \multicolumn{3}{c|}{X} & \end{array}$ 

#### **Menu Bar**

File Edit Search View Insert Format Table Punjabi Utilities Tools Help

The Menu Bar, located just below the title bar consists of all the menus available in *Akhar 2010*. The menus available in *Akhar 2010* are **File, Edit, Search, View, Insert, Format, Table, Punjabi Utilities, Tools and Help**. Commands are grouped in menus. Some commands carry out action immediately while others display a dialog box so that you can select an option.

#### **Toolbars**

The toolbars are used to quickly access commonly used commands by clicking the icons displayed on the toolbars. As you move the mouse over an icon in the toolbar, the hint string is displayed below the

icon. In *Akhar 2010*, two toolbars namely Standard Toolbar and Formatting Toolbar are available. These are displayed just below the menu bar.

The toolbars can be hidden to create more display area for text file. To hide the Standard Toolbar, Select **View** and uncheck **Standard Toolbar** by clicking on it. To display the hidden Standard Toolbar Select **View** and check **Standard Toolbar** by clicking on it. To hide the Formatting Toolbar Select **View** and uncheck **Formatting Toolbar** by clicking on it. To display the hidden Formatting Toolbar Select **View** and check **Formatting Toolbar** by clicking on it.

#### **Standard Toolbar**

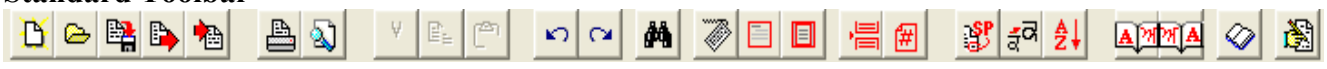

#### **Formatting Toolbar**

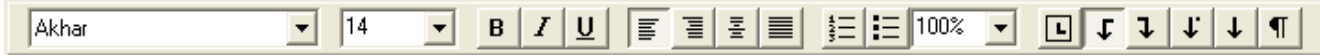

#### **Onscreen Punjabi Keyboard**

For aiding the non-proficient typists in Punjabi, the following onscreen keyboard for Punjabi has been provided. The keyboard is displayed just below the toolbars.

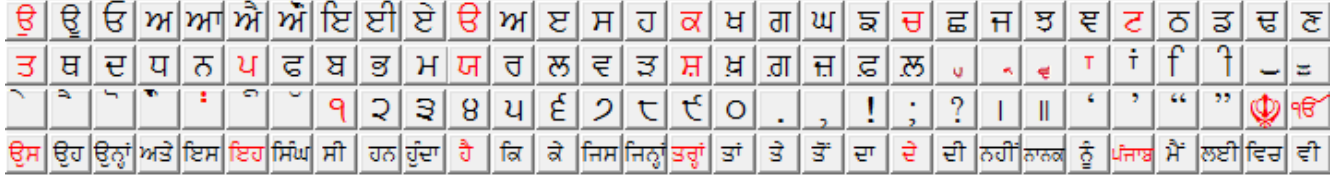

The user can type Punjabi using the keyboard as well as clicking the keys on the onscreen keyboard. The main features of the onscreen keyboard are:

- For ease of location the Gurmukhi keys have been laid out in alphabetical order on the keyboard and the vowel keys are displayed in red color while the first letter of each row of Gurmukhi alphabet is highlighted.
- Gurmukhi numerals, quotation marks as well as the Gurmukhi religious symbols are displayed on the keyboard. In majority of the fonts, to type these characters the user has to use Alt keys and memorize the three digit key combinations.
- The thirty most common Punjabi words, which account for more than 25% of occurrence, are also provided on the keyboard.
- Hints are provided with each key. If you forget the code of a Punjabi character, place the cursor on a Punjabi character key in the keyboard and the corresponding code for the current Punjabi font will be displayed.
- Works for all the Punjabi fonts and keyboard layouts supported by *Akhar 2010*. You may be typing in *Asees* or in *Amrit-Lipi* font, but if you click on any letter on the keyboard, you will get the same output displayed for both the fonts, even though *Asees* or in *Amrit-Lipi,* have totally different keyboard layouts.

To hide the onscreen keyboard:

• Select View|Onscreen Keyboard Or Click the icon **of the Standard Toolbar Or Press Ctrl+K**

To again display the onscreen keyboard:

• Select **View|Onscreen Keyboard** Or Click the icon **or the Standard Toolbar Or Press Ctrl+K**

#### **Ruler Bar**

Annan Barna Barna Barna (Lanna Barna a Barna Barna Barna Barna a 19 mai 19 mart) 13 marti 13 mart 14 marti 15

Just below the onscreen keyboard, a horizontal ruler bar that extends along the top of the window is displayed. The increments shown on the ruler are in millimeters. You can specify tabs, margins, indents and other measurements according to the measurement system reflected on the ruler bar. The ruler bar can be hidden to create more display area for text file. To hide the ruler bar, Select **View**  and uncheck **Ruler** by clicking on it. To display the hidden ruler bar, Select **View** and check **Ruler** by clicking on it.

#### **Text Area**

The text area, which is below the ruler bar is the main area on the screen, where the documents can be viewed and edited. To increase the text area, if you want more room on the screen to view a document, hide the toolbars and ruler bar.

#### **Status Bar**

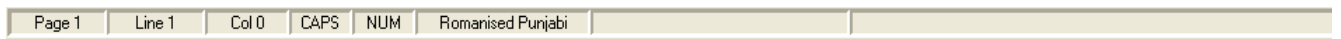

The status bar, which is a horizontal area below the text area, provides information about the current screen such as the current page number, line number and column number in the current document. The current settings such as the status of caps lock, numeric lock, current keyboard etc are also displayed in the status bar.

The status bar can be hidden to create more display area for text file. To hide the status bar, Select **View** and uncheck **Status Bar** by clicking on it. To display the hidden status bar, Select **View** and check **Status Bar** by clicking on it.

#### **Different ways of choosing commands**

You can execute commands in *Akhar 2010* by selecting them in various ways. They are:

- Clicking on Toolbar buttons
- Selecting command from menu
- Using shortcut keys

#### **Using Toolbar buttons**

*Akhar 2010* includes toolbars to help you perform common tasks quickly. By a single click of the mouse you can open or save a document. Similarly you can also cut, copy, paste text or check spellings.

#### **Selecting commands from menu**

You can select commands from the menu bar either by mouse or keyboard. If you are using a mouse, click on the menu, which contains the command you want to execute and then click on the command. If you are using the keyboard, press the Alt key in conjunction with the key corresponding to the underlined letter in the menu name. To choose a command, press the key for the underlined letter in the command name.

#### **Using shortcut keys**

You can execute some commands by pressing the short keys listed to the right of the command on the menu. For example, to print a document, press **Ctrl+P**, to check spellings press **F7**.

### **Entering Punjabi text**

- Select one of the Punjabi font, such as *Akhar 2010, Asees, Punjabi* etc, present on your system by clicking on the Font listbox in the Formatting Toolbar Or Select **Format|Font** and select the font in the dialog box that pops up.
- If needed you can customize your keyboard to one of Punjabi keyboard supported in *Akhar 2010*.
- If you want *Akhar 2010* to online check for grammatically incorrect Punjabi character combinations and not allow such character combinations to be entered, then invoke the option for checking for illegal Punjabi character combinations.
- Place the cursor in the text area and start typing

#### **Note**

If you want to switch from Punjabi typing to English typing, then press **Ctrl+l** Or Right Click in text area and select **Language English**. Similarly to switch back from English typing to Punjabi typing, press **Ctrl+l** Or Right Click in the text area and select **Language Punjabi**.

#### **See Also**

Customizing the Punjabi keyboard Checking for illegal Punjabi character combinations Onscreen Punjabi keyboard

## **File**

## **Creating a New File**

Select **File|New** Or Click the icon  $\mathbf{B}$  on the Standard Toolbar Or Press **Ctrl+N** to create a new file. The current open document will be closed. When you start *Akhar 2010*, a new document named 'Akhar 2010' is created.

**See Also**  Opening Files Closing Files

## **Opening a File**

• Select **File|Open** Or Click the icon **or** on the Standard Toolbar Or Press **Ctrl+O** to open an existing file. The open Dialog box will open as below, where you can select a file, and browse the directories.

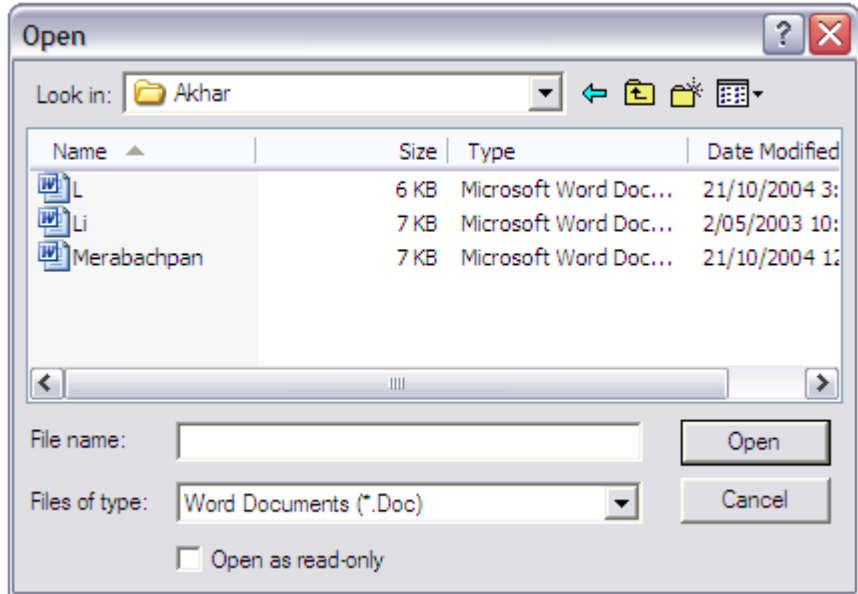

- When the dialog box appears, select the directory in **Look in** box, if the file is not in current directory.
- By default, word documents appear in the file list. To change the file type click on **Files of type** to select other file formats supported in *Akhar 2010*.
- Click on document in the **Name** box or type the file name in **File name.**
- Click on the **Open** button.

To find the name of the file you have recently worked on in *Akhar 2010*, see the name of the file at the bottom of the **File** Menu. This history list displays the last two recently opened files.

**See Also**  Create a New File Open a Recently Used File

## **Closing a File**

Select **File|Close** to close the currently open file. If the file is not saved, then the user will be prompted to save it before closing.

**See Also**  Saving a File Quitting *Akhar 2010*

## **Saving Files**

• Select **File**|Save Or Click the icon **the Standard Toolbar Or Press Ctrl+S** to save the currently opened file. The default extension used by *Akhar 2010* is '.Doc'. When you save the file for the first time, *Akhar 2010* displays the **Save File** dialog box, as below, so that you can type a name for the document.

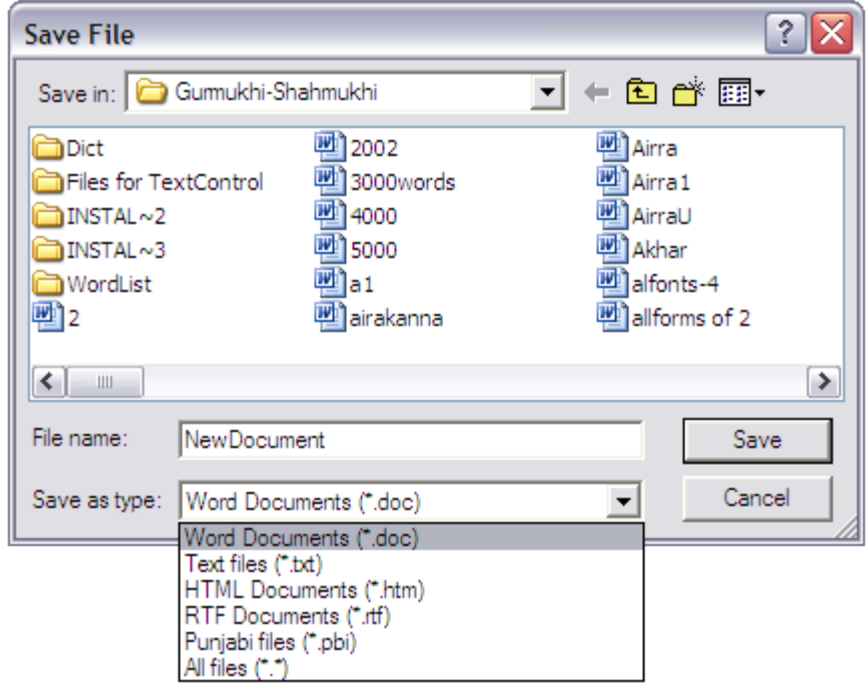

- Select the drive and directory in which you want to save the file from **Save in** box.
- Enter a file name in the **File name** box to save the file.
- Click the down arrow key in the **Save as type** box to select the file format. *Akhar 2010* supports DOC, HTML, RTF, TXT and PBI formats.
- Click **Save**

## **Saving as**

• If you want to save the current file, with another name select **File|SaveAs** and the following dialog box opens up:

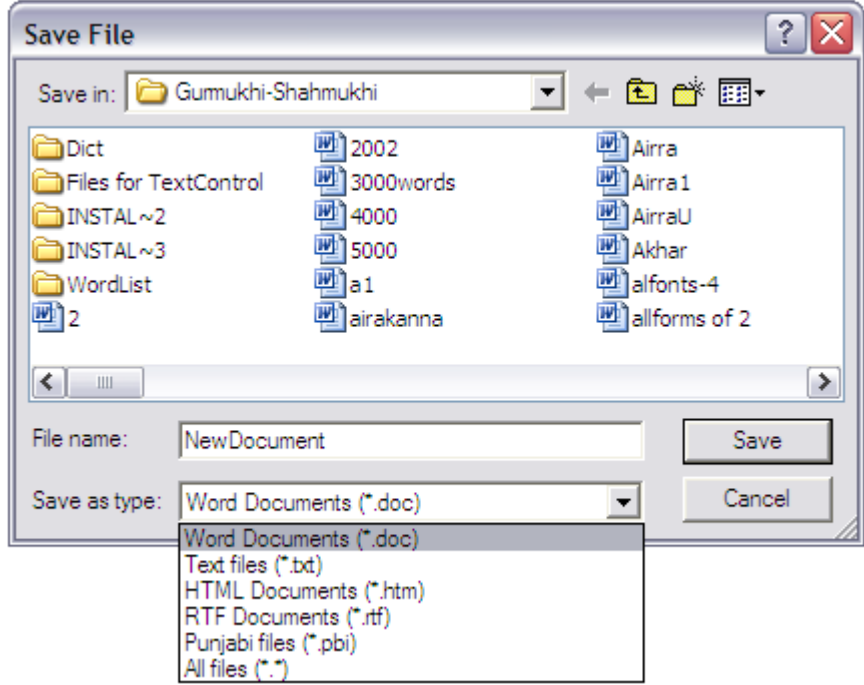

- Select the drive and directory in which you want to save the file from **Save in** box.
- Enter a file name in the **File name** box to save the file.
- Click the down arrow key in the **Save as type** box to select the file format. *Akhar 2010* supports DOC, HTML, RTF, TXT and PBI formats.
- Click **Save**

**See Also**  Saving files

## **Opening a Recently Used File**

Select **File** Menu**.** The two most recently used documents are listed below the **Exit** submenu. Click to choose the file you want to use from the list.

**See Also**  Opening Files Closing Files

## **Exporting Files**

The files created in *Akhar 2010* can be exported to various other formats such as ISCII, Unicode and PDF. This option is very useful for transliterating the Punjabi text to other Indian languages such as Hindi and Bangla. To export the current file, do the following:

• Select **File** Export Or Click the icon **b** on the Standard Toolbar. The **Export File** dialog box will be displayed as follow:

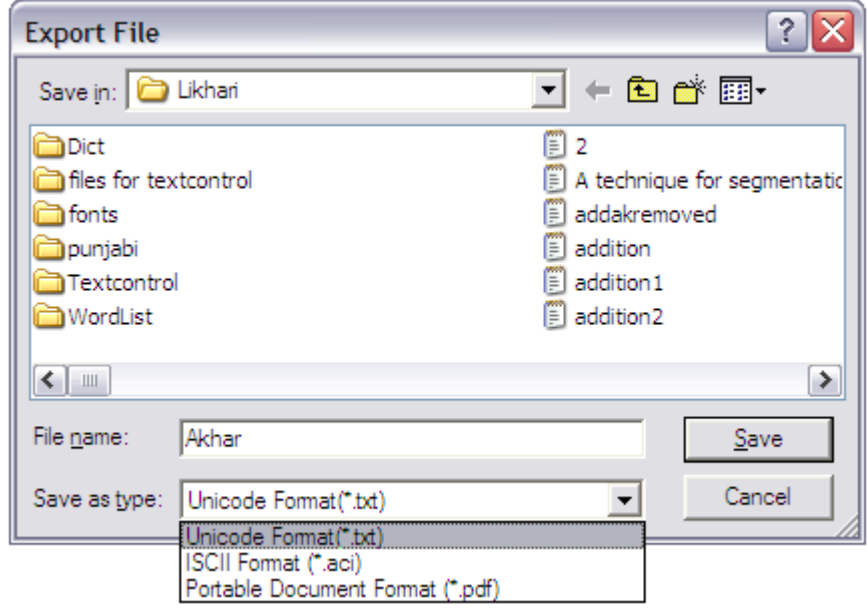

- Select the drive and directory in which you want to save the exported file from **Save in** box.
- Enter a file name in the **File name** box to save the file.
- Click the down arrow key in the **Save as type** box to select the export type. *Akhar 2010* supports Unicode, ISCII and PDF formats.
- Click **Save**

**See Also**  Saving Files Importing Files

#### **Importing Files**

Files stored in ISCII and Unicode formats can be imported in *Akhar 2010*, edited and saved in one of the font encoded format such as DOC, RTF, HTML etc. To import a file in *Akhar 2010*, do the following :

• Select **File** Import Or Click the icon **on the Standard Toolbar. The Import File** dialog box will be displayed as follow:

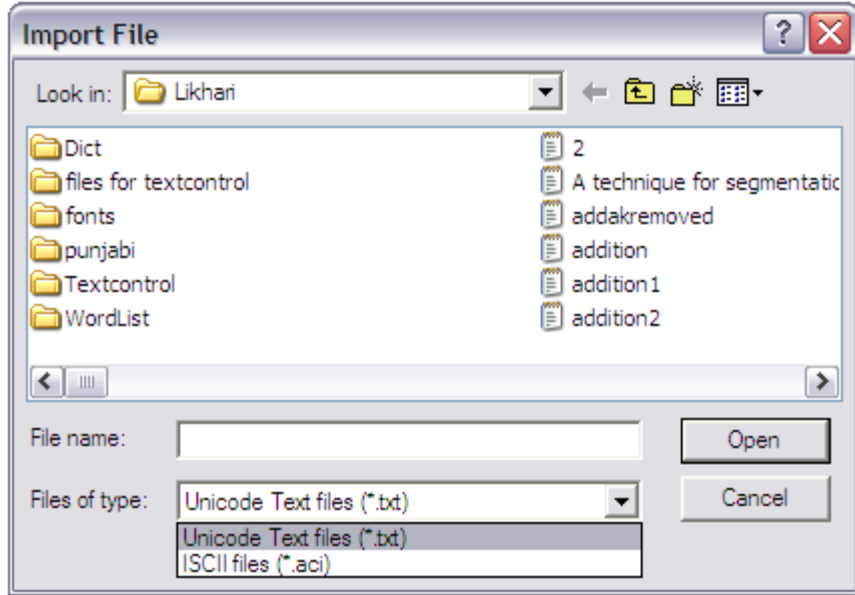

- Select the drive and directory in which you want to look for file to be imported.
- Click the down arrow key in the **File of type** box to select the import type.
- Enter a file name in the **File name** box or click on the file list displayed.
- Click **Open**

**See Also**  Opening Files Exporting Files

#### **Page Properties**

You can change the default settings for page size and margins. To view and change the page properties do the following:

• Select **File|Page Properties.** The following dialog box pops up:

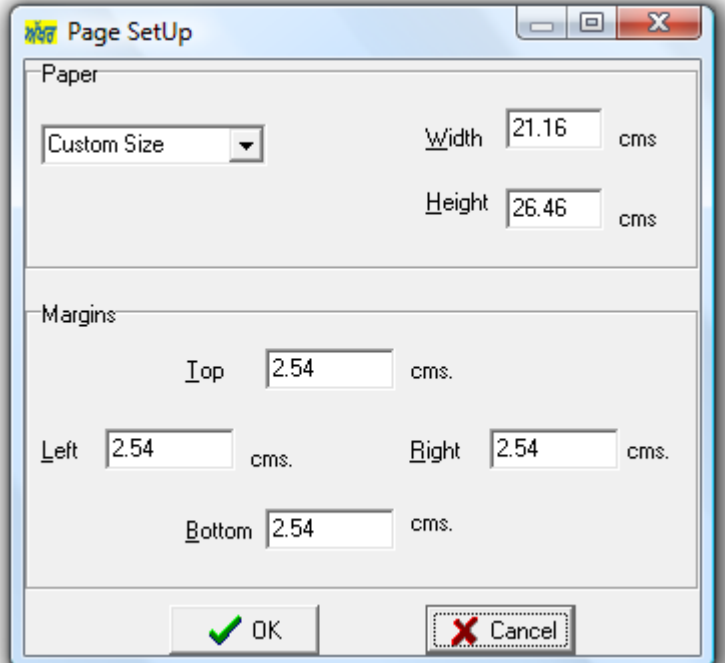

- In the **Paper** box, select a paper size or type the width and height for a custom size in **Width** and **Height** boxes respectively. If you select a standard page size, its dimensions appear in the Height and Width text boxes.
- Margins determine the distance between text and edge of the paper. Normally, text and graphics are not printed in the margin area headers, footers and page numbers are printed in the margins. The default left, right, top and bottom margins of an *Akhar 2010* document are 2.54 cms. You can type or select margin measurements are per your requirement in **Margins** group box.
- Click **OK**

**See Also**  Preview a file before printing Printing a File

## **Preview a file before printing**

You can preview your file before printing as follow:

- Select **File|Print Preview** Or Click the icon **all** on the Standard Toolbar.
- *Akhar 2010* displays the current page of the document in preview window as below.

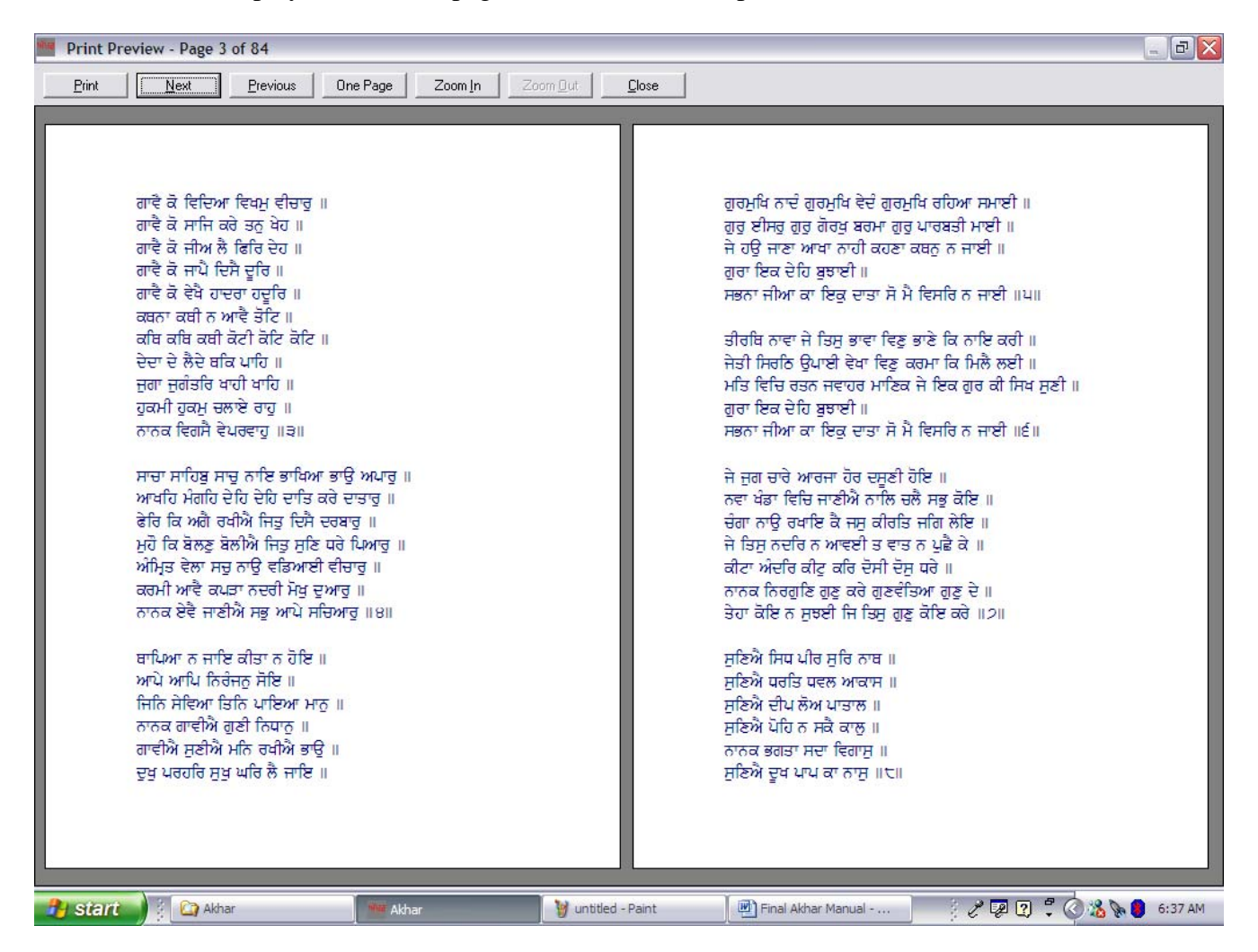

• The entire page (along with header and footers, if defined) is displayed. You can get a page by page view of the currently open file in the Preview window by using the **Next** and the **Previous** buttons. The open file can be viewed in the preview window one page at a time using the **One Page** option or two pages at a time using the **Two Page** option. The pages can also be zoomed according to the user requirements. The user can click on the **Zoom In** button to get an enlarged or zoomed view of the text. The **Zoom Out** option enables the user to cancel out the effect of zooming created by using the **Zoom In** option. The user can print the document by clicking on the **Print** button on the Preview window. Click **Close** to close the Preview window.

**See Also** 

Printing Files

## **Printing Files**

To print the current file, do the following:

- Select **File**|Print Or Click the icon **on the Standard Toolbar Or Press Ctrl+P**
- The following **Print** Dialog Box will open up

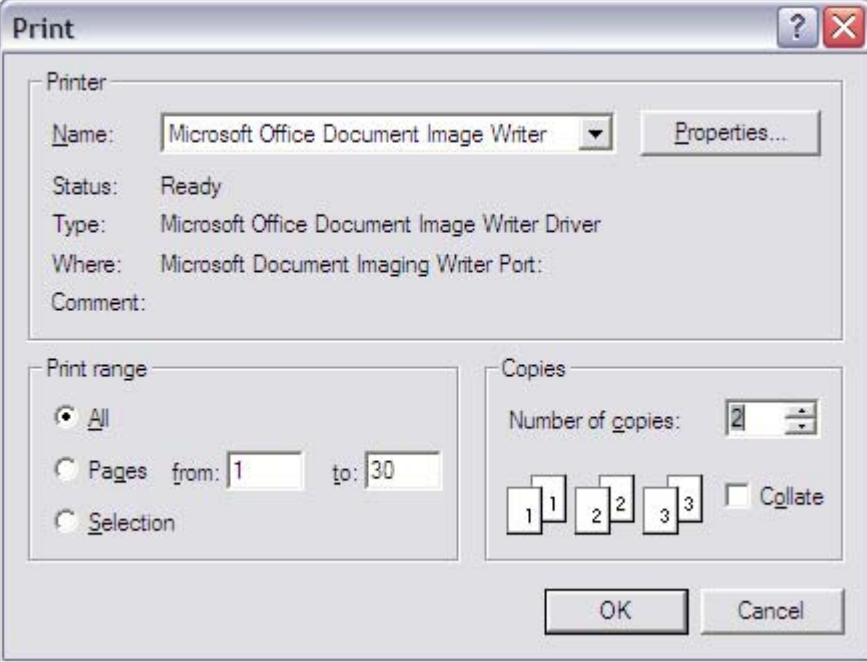

- Select the Printer from the List Box **Name**
- By default, *Akhar 2010* prints all the pages of the document. If you want to print selective pages, you can do so by defining the range from the **Print Range** option.
- *Akhar 2010* prints one copy of the document by default. If you want multiple copies, you can type the corresponding number in the **Number of copies** box. To set the print sequence, click in the **Collate** box in **Copies** group.
- Press **OK** to start the printing.

#### **See Also**

Preview a file before printing

## **Quitting from Akhar 2010**

If you have finished working in *Akhar 2010*, Select **File|Exit** option from File menu or press **Alt X**. If your currently open file is unsaved, *Akhar 2010* prompts whether you want to save the file before quitting.

**See Also**  Closing a File

## **Edit Undo and Redo**

If you make a mistake in *Akhar 2010*, you can undo the action. For example, if you delete a character or word by mistake, you can restore it by selecting Undo option. For Undo option, select **Edit|Undo** Or Click on icon on Standard toolbar Or Press **Ctrl+Z** Or Right Click and Select **Undo** from pop menu.

If you decide to execute the action after all, you can select the Redo option. For Redo option, select **Edit|Redo** Or Click on icon  $\boxed{\sim}$  on Standard toolbar Or Press Ctrl+Y Or Right Click and Select **Redo** from pop menu.

#### **Note**

You cannot "undo" certain actions like saving a document.

## **Copy and Paste Text**

To copy and paste text, follow these steps:

- 1. Select the text you want to copy.
- 2. Select **Edit**|Copy Or Click on icon  $\boxed{\triangleq}$  on Standard toolbar Or Press Ctrl+C Or Right Click and Select **Copy** from pop menu.
- 3. Place the caret in the document where you want to paste the text.
- 4. Select **Edit**|Paste Or Click on icon  $\boxed{ }$  on Standard toolbar Or Press Ctrl+V Or Right Click and Select **Paste** from pop menu.

**See Also**  Cut and Paste Text

### **Cut and Paste Text**

To cut and paste text, follow these steps:

- 1. Select the text you want to cut.
- 2. Select **Edit** Cut Or Click on icon  $\frac{1}{x}$  on Standard toolbar Or Press Ctrl+X Or Right Click and Select **Cut** from pop menu.
- 3. Place the caret in the document where you want to paste the text.
- 4. Select **Edit**|Paste Or Click on icon  $\boxed{ }$  on Standard toolbar Or Press Ctrl+V Or Right Click and Select **Paste** from pop menu.

**See Also**  Copy and Paste Text

## **Delete Text**

- Select the text you want to delete.
- Select **Edit|Cut** Or Press **Del**.

# **Search**

## **Find**

A sophisticated phonetic based find/replace utility specifically for Punjabi has been provided in *Akhar 2010*. The find utility is Bilingual and searches for both English and Punjabi words. To search for a word:

Select Search|Find Or Click  $\frac{dA}{dt}$  on the Standard Toolbar Or Press Ctrl+F, the following Dialog Box opens up:

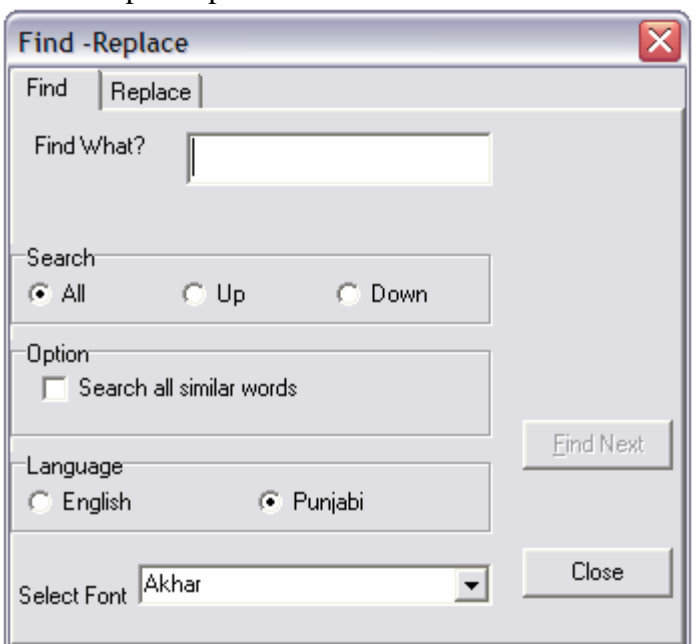

- In the **Find what?** box, enter the text that you want to search for.
- In **Search** option
	- o Select **All** if the search is to start from beginning
	- o Select **Up** if the search is to be made in backward direction from current cursor location
	- o Select **Down** if the search is to be made in forward direction from current cursor
- In **Language** select English, if the text to be searched is in English, else select Punjabi.
- If **Language** is set to Punjabi, then specify the Punjabi font for the text to be searched in **Select Font**. If **Search all similar words** in **Option** is checked, then all the phonetically and visually similar Punjabi words are considered equivalent and the program searches and places the cursor on first occurrence of any such word.
- Click **Find Next** to start the search.
- To cancel a search in progress, press the **Close** button.

#### **See Also**

Phonetically and Visually similar Punjabi words

## **Replace**

A sophisticated phonetic based find/replace utility specifically for Punjabi has been provided in *Akhar 2010*. The Search and Replace utility is Bilingual and searches for both English and Punjabi words. To search and replace a word:

• Select **Search|Replace** or Press **Ctrl+H** and the following dialog box will open up:

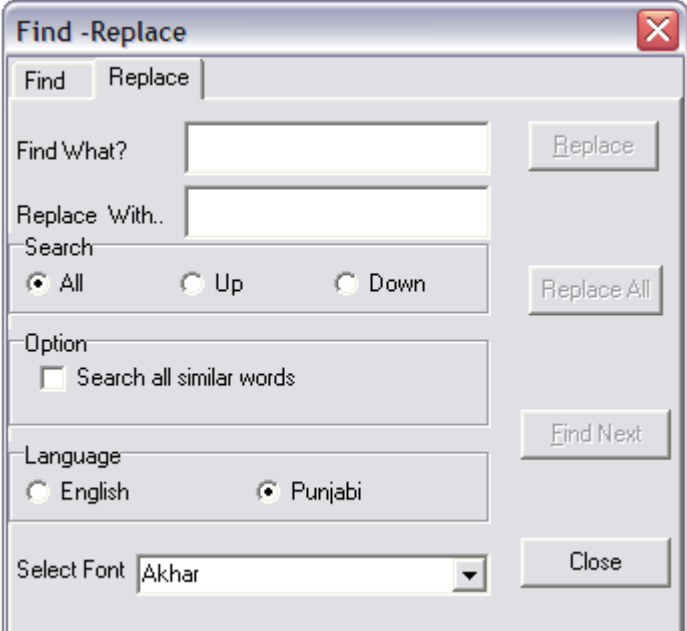

- In the **Find what?** box, enter the text that you want to search and replace.
- Enter the text to replace the text specified in **Find what** with in **Replace with.**
- In **Search** option
	- o Select **All** if the search is to start from beginning
	- o Select **Up** if the search is to be made in backward direction from current cursor location
	- o Select **Down** if the search is to be made in forward direction from current cursor
- In **Language** select English, if the text to be searched is in English, else select Punjabi.
- If **Language** is set to Punjabi, then specify the Punjabi font for the text to be searched in **Select Font**. If **Search all similar words** in **Option** is checked, then all the phonetically and visually similar Punjabi words are considered equivalent and the program searches and places the cursor on first occurrence of any such word.
- Click **Find Next** to start the search.
- If you want to replace the current occurrence of word, press **Replace** else press **Find Next** to go to next occurrence of the word. If all the occurrences of the word specified in **Find What** box are to be replaced with the word specified in **Replace With** box, then press **Replace All**.
- To cancel a search in progress, press the **Close** button.

## **See Also**

Phonetically and Visually similar Punjabi words

## **Go to Page, Line**

To go to a particular line or page in the file, do the following:

• Select **Search|Goto** Or Press **Ctrl+G** . The following dialog box will open up:

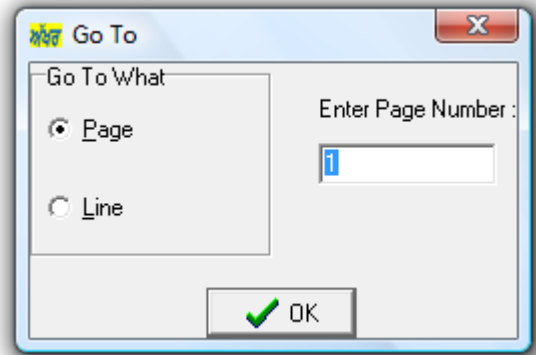

- Select **Page** if you want to go to a particular page or select **Line** in **Go To What** group box.
- Enter the page or line number in **Enter Page Number/ Enter Line Number** box.
- Press **OK**

## **View**

## **Set View Modes**

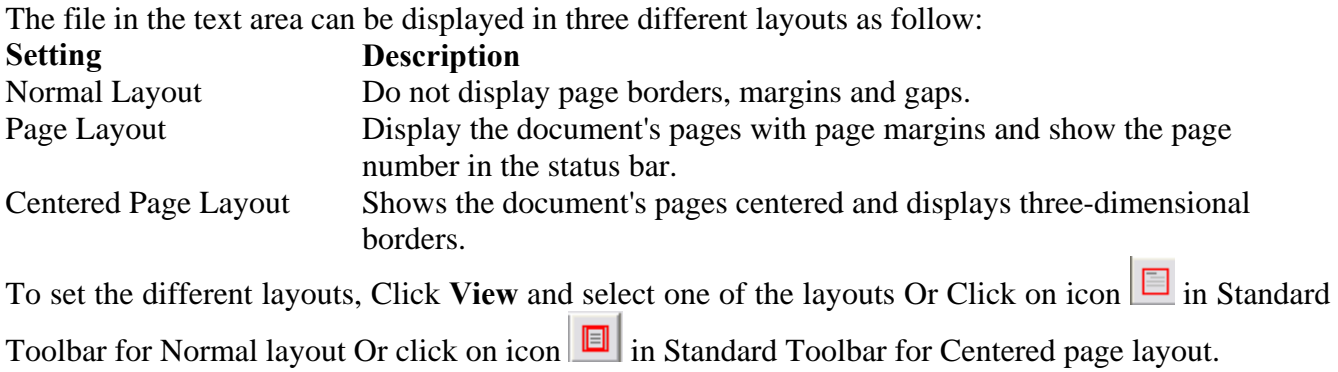

## **Show or Hide Control Characters**

To display control characters, like space, tab or paragraph break, Click **View|Control Characters** Or click on the icon  $\boxed{\P}$  in the Formatting Toolbar. To hide the formatting marks follow the above steps.

## **Zoom in on or out of a document**

You can "zoom in" to get a close-up view of your document or "zoom out" to see more of the page at a reduced size as follow:

• Select **View**|**Zoom** Or Click the arrow next to the **Zoom** box  $\boxed{100\%$   $\boxed{\bullet}$  on the Formatting Toolbar. Click the zoom setting you want.

## **Insert**

## **Insert a page break**

- Click where you want to start a new page.
- Click **Insert|Page Break** Or Click on icon **in the Standard Toolbar.**
## **Insert page number**

• Select **Insert|Page Numbers** Or Click on the icon in the Standard Toolbar. The following dialog box opens up:

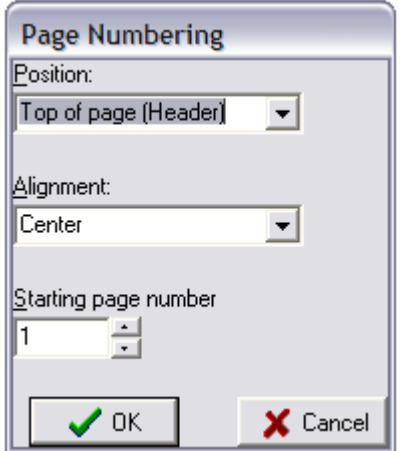

- In the **Position** box, specify whether to print page numbers in the header at the top of the page or in the footer at the bottom of the page.
- Select the alignment of the Page Number in the Header/ Footer by clicking on **Alignment** box.
- Set the value of the starting Page Number as required in **Starting page number**.
- Click **OK**

#### **Insert Image**

In *Akhar 2010* to insert an image in a file carry out the following steps:

- Click in the document where you want to insert the image.
- Click **Insert|Image**, and then click **As fixed object**, if the image is to be embedded at a fixed position with the text flowing around the image, else select **At caret position**. The following dialog box will then open up:

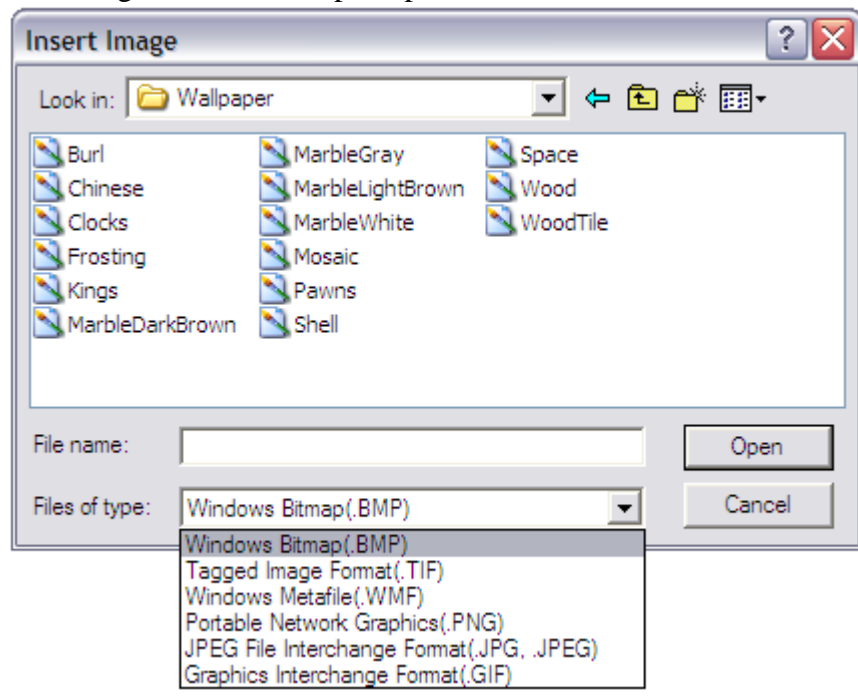

- Select the drive and directory in which you want to look for image file.
- Click the down arrow key in the **Files of type** box to select the image file type.
- Enter a file name in the **File name** box or click on the file list displayed.
- Click **Open**

**See Also**  Insert OLE object

## **Insert OLE object**

You can create a linked object (An object that is created in a source file and inserted into a destination file, while maintaining a connection between the two files. The linked object in the destination file can be updated when the source file is updated.) or embedded object (Information (object) contained in a source file and inserted into a destination file. Once embedded, the object becomes part of the destination file. Changes you make to the embedded object are reflected in the destination file.) from any program that supports linked objects and embedded objects.

To embed an object, do the following:

- Click in the document where you want to place the embedded object.
- Select **Insert| OLE Object**. The following dialog box opens up:

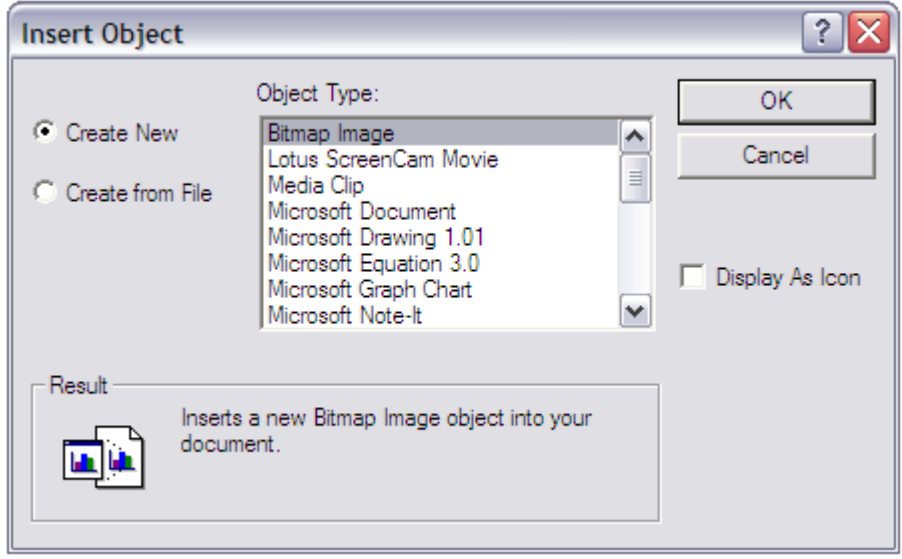

- To insert a new object:
	- o Click on the **Create New** radio button.
	- o In the **Object type** box, click the type of object you want to create. Only programs that are installed on your computer and that support linked objects and embedded objects appear in the **Object type** box.
- To embed an existing object
	- o Click on the **Create from File** radio button
	- o Select the object from **File** box
- To display the embedded object as an icon— for example, if you want to minimize the amount of space the object uses in the document— select the **Display as icon** check box.
- Press **OK**

**See Also**  Insert image

# **Formatting**

## **Setting the font characteristics**

- Select the text whose font settings you want to change.
- Select **Format|Font**. The following dialog box opens up:

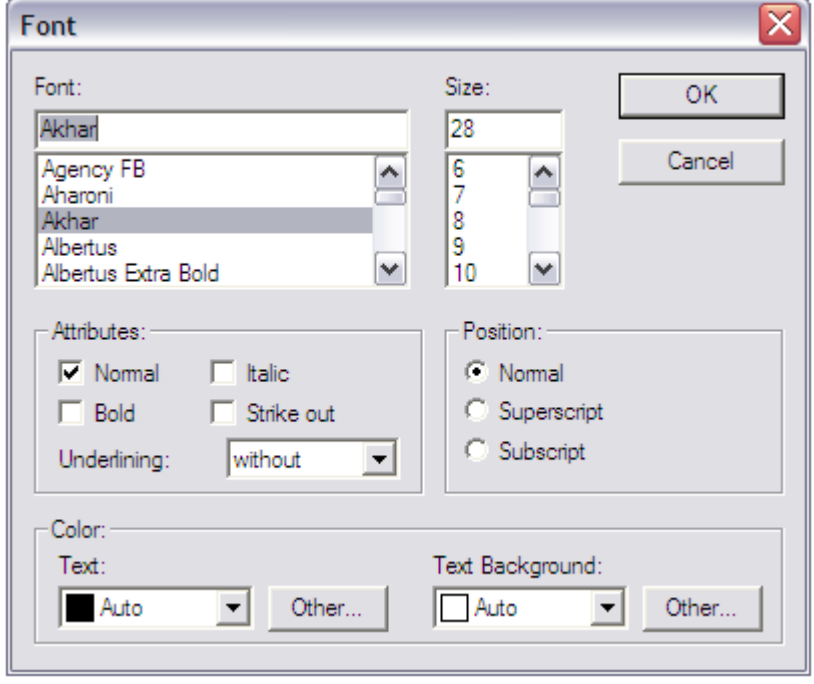

• To change the font, select the font name from **Font** box and to change the font size, select the appropriate size from the **Size** box. To add or remove bold, italic, strike out format, click the **Bold**, **Italic** or **Strike out** boxes in **Attributes** group box. To underline the text, select the option from **Underlining** box. Underline option is available in three formats, namely, single, double and word only. When you select the single underline option, a line is drawn below the selected text. If you select the double option, a double line is drawn below the selected text. Word only option underlines only the words and not the spaces. Select the position of the text from the **Position** box. When you apply superscript or subscript attribute to a character, the point size reduces by 50%. For superscript, the baseline shifts up be 50% and it shifts downs by 50% in case of subscript. To change the text foreground and background colors, select the appropriate colors from **Text** and **Text Background** boxes in **Color** group box.

#### • Press **OK**

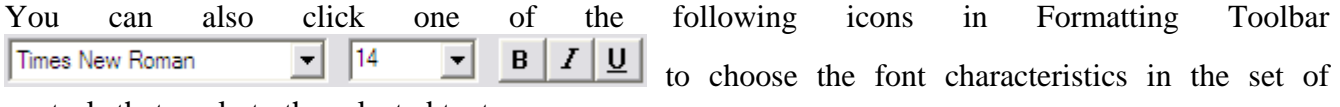

controls that apply to the selected text.

#### **Note**

Use this option only for changing the font of the text in English Language. Incase of Punjabi Language changing the font of the text can lead to the distortion or loss of information contained. To change the font for the Punjabi text without any loss or distortion of information use Punjabi font convert option.

### **Character Formatting**

Character attributes determine how text looks on the page. All character formats, including size, typeface, foreground and background colors are available in *Akhar 2010*. Most character-formatting options can be applied in several different ways. You can apply character formats to selected text by using the formatting toolbar, shortcut keys, or the **Font** command in **Format** menu. To change the appearance of text, select the text and apply the formats you want. If you choose a command without first selecting text, *Akhar 2010* applies the formats at the insertion point. Text that you type from that point onwards has the new formatting until you change the format again. You can see which formats are applied to the text by selecting the text or positioning the insertion point in the text and looking at the settings in the character formatting toolbar or in the Font dialog box.

See Also Setting the font characteristics Paragraph formatting

## **Paragraph Formatting**

The appearance of a document largely depends on the formatting you apply to the various paragraphs. To change the appearance of a paragraph select the complete paragraph or some words or lines of the paragraph and apply formatting on it. For example, if you select a few words of a paragraph and apply right text alignment, every line of the paragraph gets aligned to the right. The frequently used formatting commands such as justification can be selected from the Formatting Toolbar itself. To change the paragraph format do the following:

- Select the text whose appearance you want to change.
- Click **Format|Paragraph**. The following dialog box will open up:

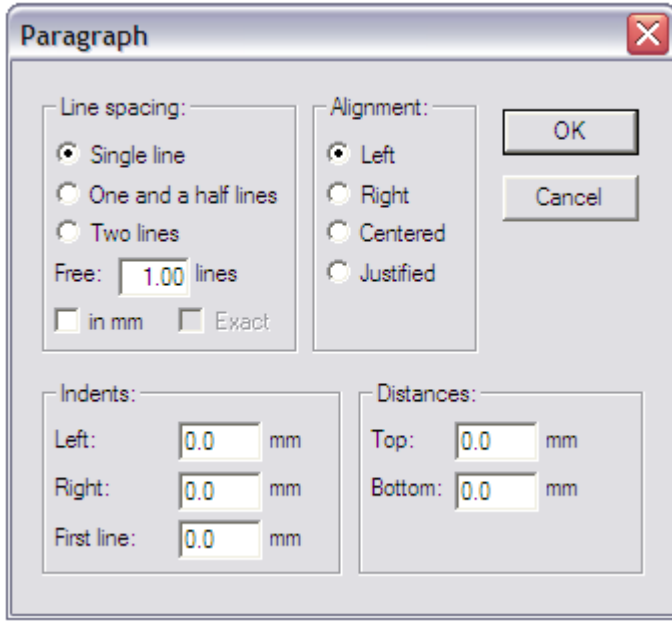

• Choose the various paragraph setting options such as line spacing, alignment and indents that apply to the selected text.

Line spacing determines the amount of vertical space between lines of text. You can set the line spacing by clicking on the **Line spacing** box and selecting single line, one and half line or two lines. To set the line space in mm click on **in mm** box

You can align text with the left or right edges of a text block or align with both the left and right edges of a text block(justify) or center it. To set the alignment, click on one of the option in **Alignment** box. Alignment can also be set by clicking on one of the following icons in the

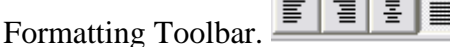

Indenting can be used to position the text. Left indent can be used to move text inward from left edge of a text block, while right indent can be used to move the text inward from the right edge. Special left indent for the first line can also be set. To set the indents set their values in the **Indents**  group box**.** 

The distance before and after a paragraph can be set by specifying the value in mm in **Top** and **Bottom** boxes in the **Distances** group box.

#### • Click **OK**

**See Also**

Character Formatting

## **Setting Tab Stops**

A tab stop is a location on the horizontal ruler that indicates how far to indent text or where to begin a column of text. Tab stops enable you to line up text to the left, right, center, or to a decimal character. You can also automatically insert specific characters, such as periods or dashes, before the tabs. There are two ways of setting the tabs:

- Select the paragraph in which you want to set a tab stop.
- Select **Format** Tab. The following dialog box opens up:

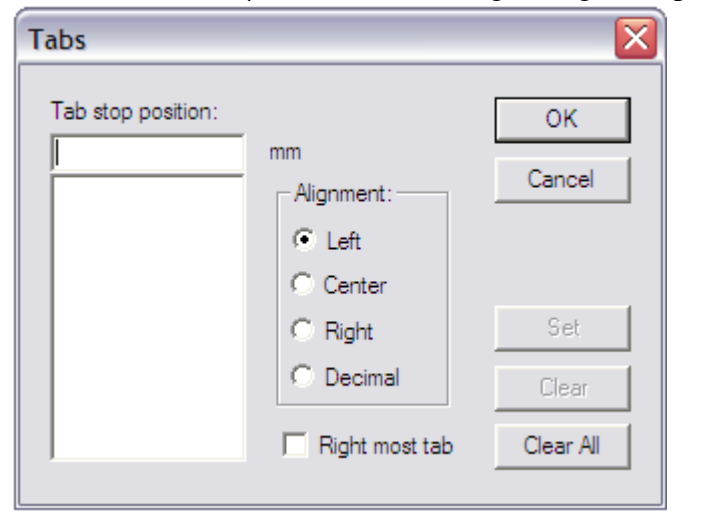

- Enter the tab position in mm in the box **Tab stop position.**
- Select the alignment from the **Alignment** group box. If the tab is to be the right most then check the **Right most tab** box.
- Click **Set** to place the tab
- If more tabs have to be set, then repeat the above three steps
- If one of the tab has to be cleared, then select that tab from the list and click **Clear**. Click **Clear All** to remove all the tabs.
- Click **OK** to save the tab settings.

Alternatively, the tabs can also be set as follow:

- On the ruler bar, click where you want to set a tab stop. The tab alignment can be selected by clicking on one of the  $\begin{array}{|c|c|} \hline \end{array}$   $\begin{array}{|c|c|c|} \hline \end{array}$  icons on the Formatting Toolbar.
- To clear a tab stop, drag the tab marker off the ruler bar.
- To move a tab stop, drag the tab marker to the right or left of the ruler. As you move the tab stop, exact position of the tab stop will be temporarily flashed on the ruler.

## **Paragraph Frames**

In *Akhar 2010* you can add a frame to a paragraph of selected text. The User can draw a frame around the entire selection or can draw partial frames around the selection. The partial Frames can appear at either the Top or the Bottom or the Right or the Left or in any of these combinations around the selection. The Frame around the entire selection can be drawn by selecting all the parts(Top, Bottom, Right, Left).The steps for drawing the frame around the selected text are:

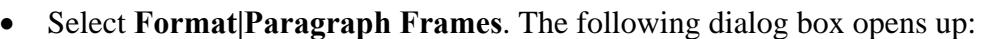

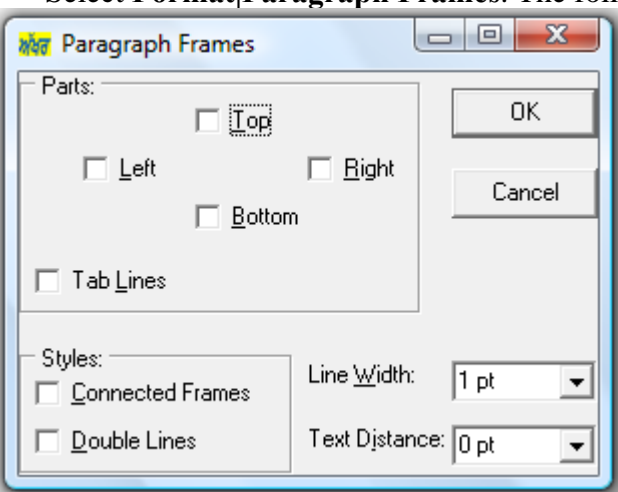

- Check on the **Top, Left, Right, Bottom** or all of the boxes in **Parts** to select the frames to be drawn.
- Select the **Tab Lines** option to make the various applicable Tabs (Tab Boundaries) visible inside the Paragraph Frame.
- Check **Connected Frames** in **Styles,** if you want a single frame around all the paragraphs.
- Check **Double Lines** in **Styles** if you want the frame lines to be doubled.
- Set the width of the Lines of the frame line to be drawn and the distance of the text from the frame borders in **Text Width** and **Text Distance** boxes respectively.
- Press **OK**

# **Setting the Text Color**

In *Akhar 2010*, the user can choose a color for the text string from a variety of colors provided by following steps:

- Select the text, whose color is to be changed.
- Select **Format|Text Color**. The Color dialog opens up.
- Select a color by clicking on the color of your choice and click **OK**.
- The selected color is now applied to the text string.

#### **Note**

In the absence of any selection the Text Color selected by the user will be applicable to the text entered at the current cursor position.

**See Also**  Setting the Background Color

## **Setting the Background Color**

In *Akhar 2010*, the user can choose a background color for the text string from a variety of colors provided by following steps:

- Select the text, whose background color is to be changed.
- Select **Format|Text Color**. The Color dialog opens up.
- Select a color by clicking on the color of your choice and click **OK**.
- The selected color is now applied to the background of the text string.

#### **Note**

In the absence of any selection the Text Color selected by the user will be applicable to the text entered at the current cursor position.

**See Also**  Setting the Text Color

## **Bulleted Lists**

To create a bulleted list, do the following:

- Select a list or text to be converted to a bulleted list. If no text is selected, then the current line will be bulleted.
- Select **Format** | Bullets and Numbering | Bullets Or click on the icon  $\mathbf{E}$  in the Formatting Toolbar. A dot will be placed before each line of selected text.
- If you want to select some other bullet character or change the formatting, select **Format|Bullets and Numbering**|**Attributes.** The following dialog box opens up:

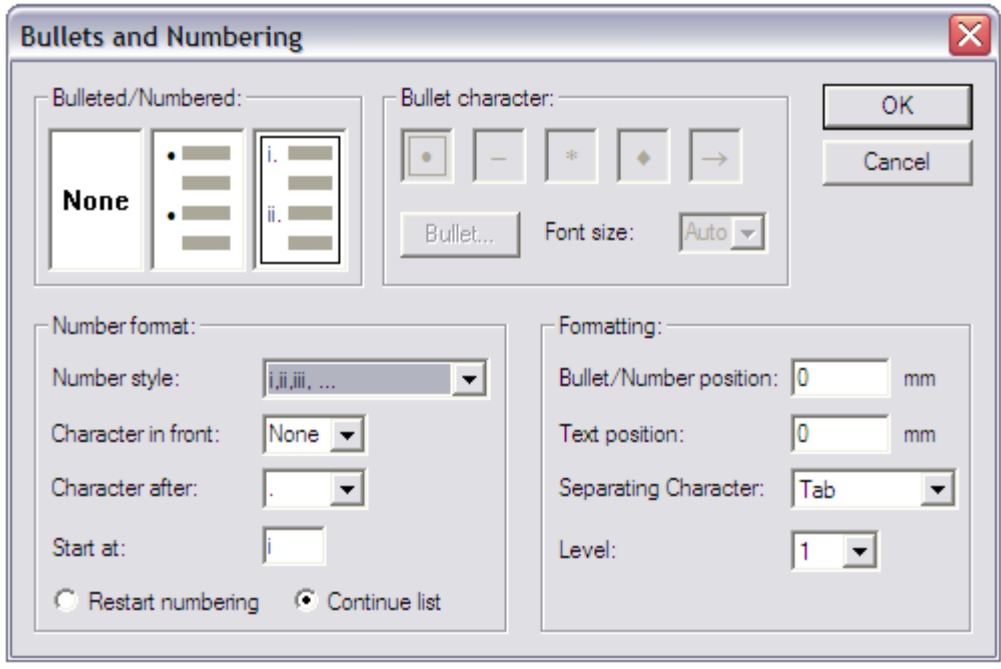

- Click on the icon for bullet in **Bulleted/Numbered** group box. Choose a symbol as bullet from the **Bullet character** group box. If your desired character is not in the list, then click **Bullet** and select a symbol from the symbol list. Select the font size from the **Font size** box. For other formatting options, such as bullet position, text position, separating character set the values in the **Formatting** group box.
- Press **OK**

**See Also**  Numbered Lists

# **Numbered Lists**

To create a numbered list, do the following:

- Select a list or text to be converted to a numbered list. If no text is selected, then the current line will be numbered.
- Select **Format|Bullets and Numbering** and click on one of submenus **1,2,3** Or **A,B,C** Or **a,b,c** Or **I,II, III** Or **i, ii, iii** depending on the type of numbered list you want. Or you can also click on the icon  $\frac{1}{2}$  in the Formatting Toolbar.
- If you want to change the formatting, select **Format|Bullets and Numbering**|**Attributes.** The following dialog box opens up:

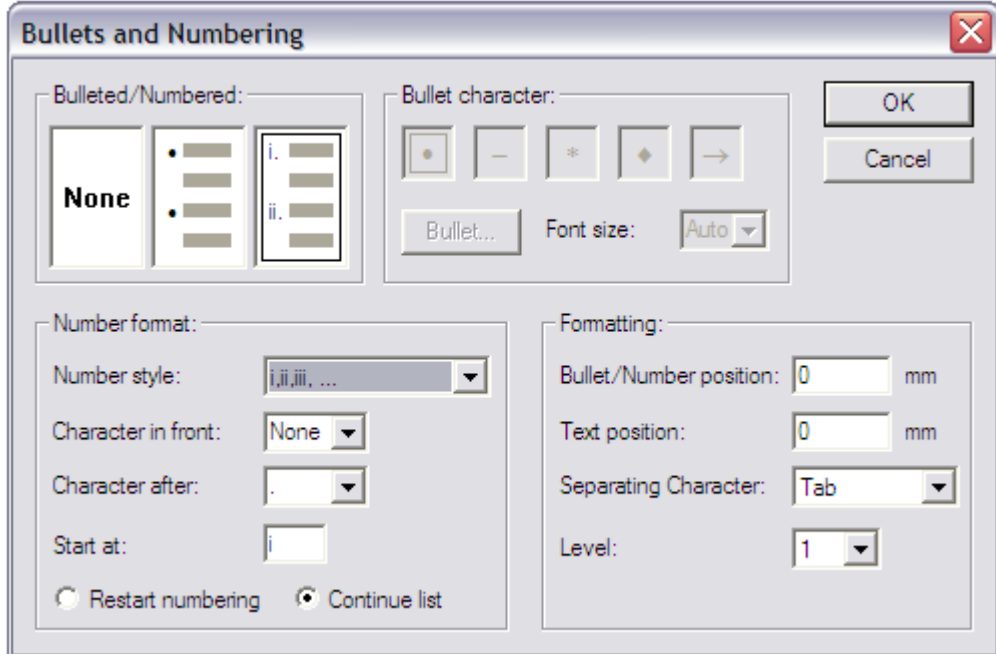

- Click on the icon for number list in **Bulleted/Numbered** group box. Change the formatting options such as number style, starting number, character before and after the number etc. from the **Number format** group box.
- Click **OK**

# **See Also** Bulleted Lists

# **Tables**

### **Overview of Tables**

A table is made up of rows and columns of cells that you can fill with text in Punjabi or English. Tables are often used to organize and present information, but they have a variety of other uses as well. You can use tables to align numbers in columns, and then sort and perform calculations on them. *Akhar 2010* treats a table as a number of cells organized in rows and columns. Each cell can have as many lines and paragraphs as required. Paragraph formatting is performed in relation to a cell's borders. Each cell has a position and an extension in the document, within this area a cell's frames and text are drawn along with its paragraph and character formatting attributes. There can be a distance between the frame and the text.

**See Also**  Create a Table

# **Create a Table**

To create a table follow these steps:

- Click where you want to create a table.
- Select **Table|Insert|Table**. The following dialog box opens up:

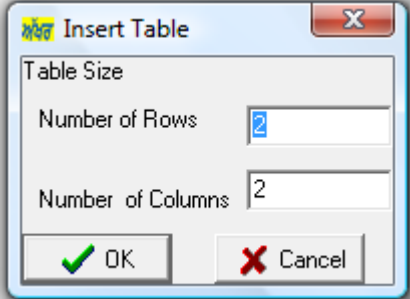

- Select the number of rows and columns you want.
- Click **OK**.

## **Delete from a Table**

The rows or columns of a table created in *Akhar 2010* can be deleted by the user anytime after its creation. To delete any row from the table :

- Click on a cell of the row to be deleted in a table.
- Click **Table|Delete|Rows**.

To delete any column from the table :

- Click on a cell of the column to be deleted in a table.
- Click **Table|Delete|Columns**.

To delete the complete table :

- Click on any cell of the table to be deleted.
- Click **Table|Delete|Table**.

**See also**  Insert in a Table

## **Insert in a Table**

Additional or columns can be inserted in a table created in *Akhar 2010* by the user anytime after its creation.

To insert a row in the table :

- Click on a cell in the table.
- Click **Table|Insert|Rows Above,** if a new row is to be inserted above the current row, else click **Table|Insert|Rows Below,** if the new row is to be inserted below the current row .

To insert a column in the table :

- Click on a cell in the table.
- Click **Table|Insert|Columns to the Left,** if a new column is to be inserted to the left of the current column, else click **Table|Insert| Columns to the Right,** if the new column is to be inserted to the right of the current column.

**See also**  Delete from a Table

# **Split a Table**

- To split a table in two, click the row that you want to be the first row of the second table.
- Click **Table|Split|Above.**
- **Or**
- To split a table in two, click the row that you want to be the last row of the current table.
- Click **Table|Split|Below.**

## **Select in a Table**

You can select a row, cell or the table, if you want some particular operations to be performed on them, such as changing the font.

To select a cell in the table :

- Click on the cell to be selected.
- Click **Table|Select|Cell.**

To select a row in the table :

- Click on a cell in the row to be selected.
- Click **Table|Select|Row.**

To select the complete table :

- Click on any cell of the table to be selected.
- Click **Table|Select|Table.**

## **Table Attributes**

You can assign various attributes to cells of a table as follow:

• Select **Table** Attributes, the following dialog box opens up:

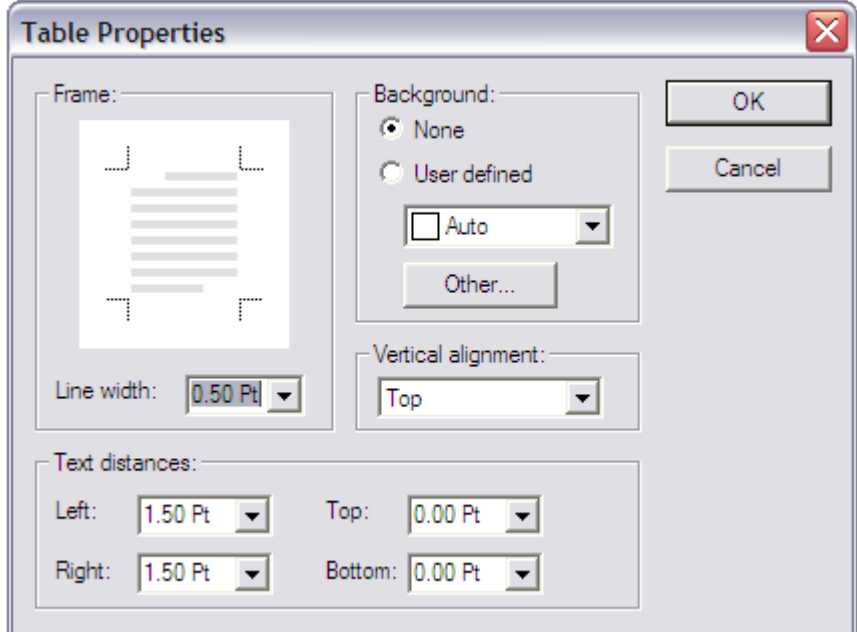

- To change the border line width, click on the sides of the diagram in the **Frame** option, to select the border(s) of the table. Type or select the line width of the borders in the **Line width** box. The width of the selected border(s) will be set to the value entered in **Line width**.
- To change the background of the selected cells, click on **User defined** radio button in **Background**  group box and select a color from the list box. You can also add and assign custom background color by clicking on the **Other** button.
- To set the distance of the text within the cell from the left, right, top and bottom boundary of cell, specify their values in **Left, Right, Top** and **Bottom** boxes.
- Click **OK**

## **Hiding the Gridlines of a Table**

This property determines whether or not grid lines in tables are visible. By Default *Akhar 2010* makes the Grid Lines in the tables visible. The user can set them to be invisible by clicking **Table|Hide GridLines.** To again display the gridlines, click **Table|Hide GridLines.** 

# **Sorting a Table**

- Select the table you want to sort, by clicking on any cell in the table.
- Select **Table** Sort. The following dialog box opens up:

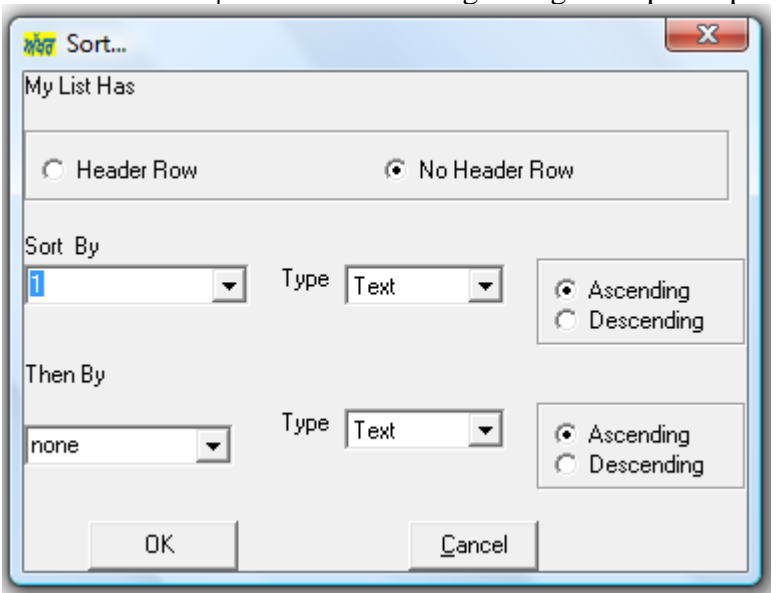

- Select the **No Header Row** option if you want the first row of the table to be included in the sorting and Select **Header Row** option if you do not want to include the first row of the table in sorting.
- Select the column on which the sorting is to be done in **Sort By** list box.
- Select the data type of the column selected in **Sort By** from **Type** list box.
- If you want the sorting to be done at two levels, select the second column in **Then By** list box.
- You can specify the Order of sorting to be Ascending or Descending at each level of sorting by selecting the appropriate radio buttons.
- Press **Ok** to sort the table.

#### **Note**

The user need not specify the Language of Sorting as it is automatically detected by the *Akhar 2010*. The Language in the column selected for Sorting is detected by *Akhar 2010* and then the sorting is carried out as per the sorting rules of the Language.

# **Punjabi Utilities**

# **Spell Checker**

*Akhar 2010* supports the Bilingual Spell Checking capabilities. The Bilingual Spell Checker automatically detects the wrong words and suggests the possible correct spellings. The spell checker works for both Punjabi and English text. To check the spellings of the currently opened document:

- **Select Punjabi Utilities**|Spell Check Or Click the icon  $\frac{39}{100}$  on the Standard Toolbar Or Press **F7**
- The spell checker will start checking the spellings from the current position of the cursor. It will check the spellings of both English and Punjabi texts. For Punjabi, the text has to be typed in one of the Punjabi fonts supported by *Akhar 2010*.
- The Bilingual Spell Checker automatically detects the wrong words and suggests the possible correct spellings. When a wrong word is encountered, the **Spelling Checker** Dialog Box opens up and the Spell Checker highlights the wrongly spelled word in red color on the open document as well in the **Not in the Dictionary** textbox in the **Spelling Checker** Dialog Box. All the possible suggested words are then listed in the form of a scrollable list in **Suggestions** as shown in a sample screen below:

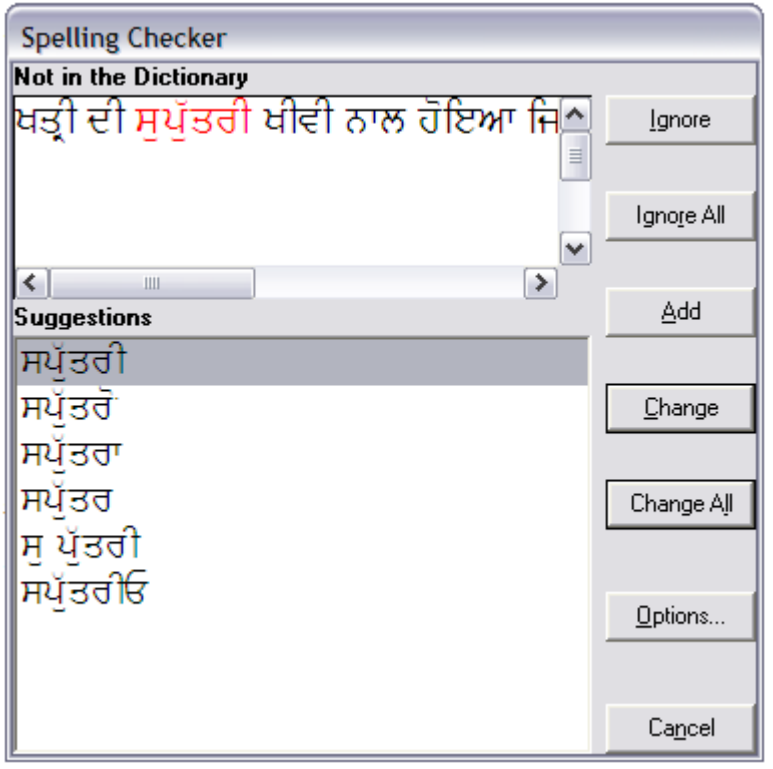

The user can then :

- Ignore the word by clicking **Ignore**
- Instruct the spell checker to ignore rest of occurrences of the word in document by clicking **Ignore All**
- Add word to the additional dictionary by clicking **Add.** Adding the words to the additional dictionary will prevent the spell checker from detecting them as wrong in the future executions.
- Select a word from **Suggestions** and click **Change** to replace the word or click **Change All** to replace all the occurrences of the wrongly spelled word with the selected word
- If the intended word is not present in **Suggestions**, the user can edit the wrongly spelled word which appears in red color in the **Not in the Dictionary** textbox and click **Change** or **Change All.**
- Click **Options** to change the additional dictionary.
- Click **Cancel** to quit the spell checker

**See Also**  Punjabi fonts supported by *Akhar 2010* Additional Dictionary

#### **Additional Dictionary**

The main dictionary for Punjabi Spell Checker has around 0.15 million words in its database. The main dictionary contains most common words, but it might not include proper names, technical terms, acronyms, words from Gurbani and so on. To prevent the Spell Checker from questioning such words, the Spell Checker provides a built-in custom dictionary and in addition the user can create his/her own custom dictionaries such as separate custom dictionaries for legal or medical terms. In addition, a dictionary of all the words occurring in Guru Granth Sahib has also been developed and can be used along with the main dictionary to check for texts quoted from Gurbani. By default, the custom dictionary shipped with *Akhar 2010* is the additional dictionary for the spell checker and all the new words added during spell checking are stored in the custom dictionary. If you want to check the spellings from Gurbani text or use the spellings stored in some other dictionary, load the dictionary as follows:

• Select **Tools|Options** and following dialog box will open up:

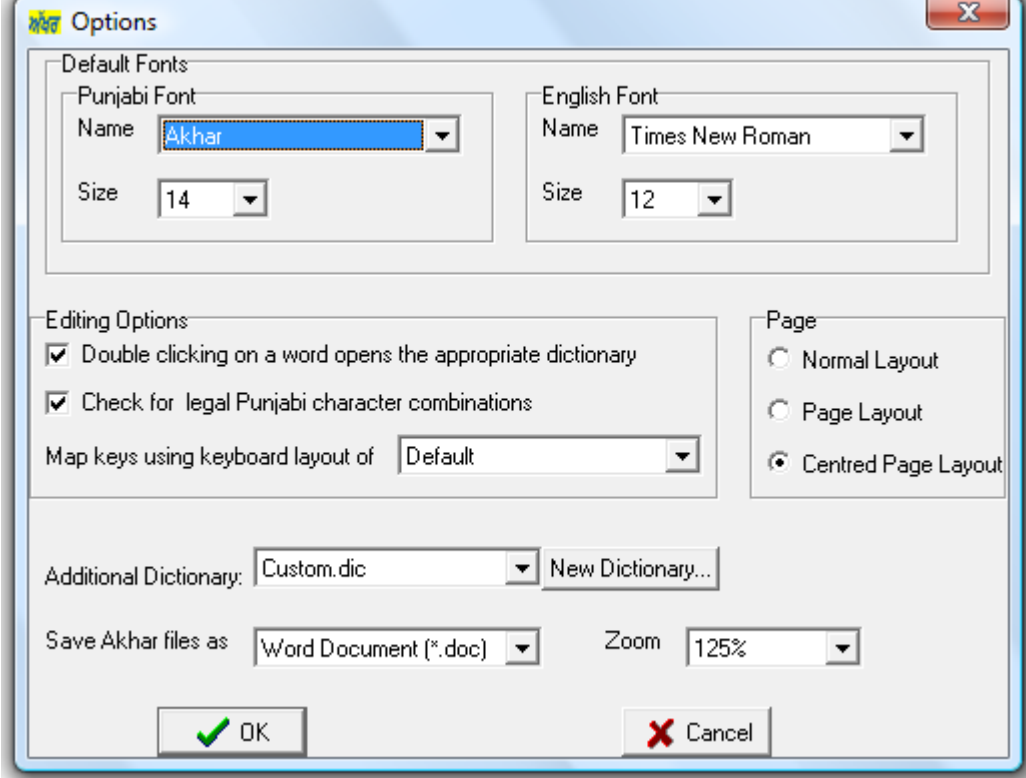

- Select the additional dictionary from the list box **Additional Dictionary**.
- If a new dictionary, such as a legal dictionary to store legal terms has to created, then click on **New Dictionary**. The following dialog box will open up:

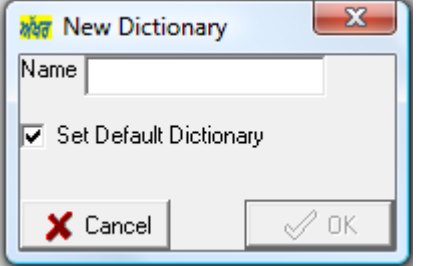

• Enter a name for the new dictionary in **Name**. If the new dictionary is to be made the default additional dictionary, then check **Set Default Dictionary,** else uncheck it. Press **OK**.

**See Also**  Spell Checker

## **Punjabi Font Conversion**

Different Punjabi fonts have different keyboard layouts, so the inbuilt font conversion utility of Windows cannot be used to convert the font of a Punjabi text. *Akhar 2010* provides the inbuilt facility of converting text in Punjabi from one font to another font without any loss of text or formatting information. The font conversion utility supports more than one hundred twenty commonly used Punjabi Fonts and 37 different Keyboard Layouts for Punjabi. To convert the font of the currently opened document:

• Either highlight a text portion Or Select **Punjabi Utilities|Punjabi Font Convert|Current File** Or

Click on the Standard Toolbar Or Press **F8**. The following dialog box will open up and the user can specify the source and destination font names in **Source Font** and **Destination Font** options.

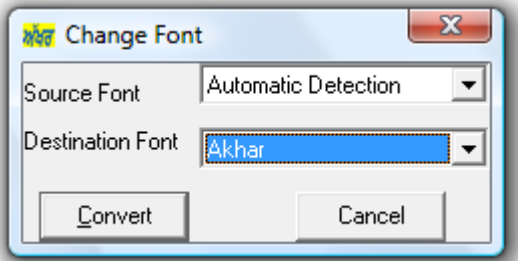

• On pressing **Convert,** *Akhar 2010* will convert the whole Punjabi text or file into the font specified in **Destination Font** option. The English text will not remain unchanged and formatting intact.

**Note** 

- Usually, the **Source Font** option will be set to **Automatic Detection** to let *Akhar 2010* detect the fonts of Punjabi text. But there could be cases where one receives a document typed in a Punjabi font which is not present on the user's system. In that case the document will appear in English and if the user knows the name of the Punjabi font of the document, he can specify it in **Source Font**  option.
- This option retains the formatting information and works on documents containing more than one Punjabi font as well as English text. But this option is slightly slow, since the program checks the formatting information of each character. For faster font conversion use the utility Font Conversion in External File.

#### **See Also**

Punjabi Font Conversion in External File

## **Punjabi Font Conversion in External File**

*Akhar 2010* has provision to convert the font of a Punjabi document and store the text in another document. The font conversion utility supports more than one hundred twenty commonly used Punjabi Fonts and 37 different Keyboard Layouts for Punjabi. To convert the font of a document:

• Select **Punjabi Utilities|Punjabi Font Convert|External File.** The following dialog box will open up:

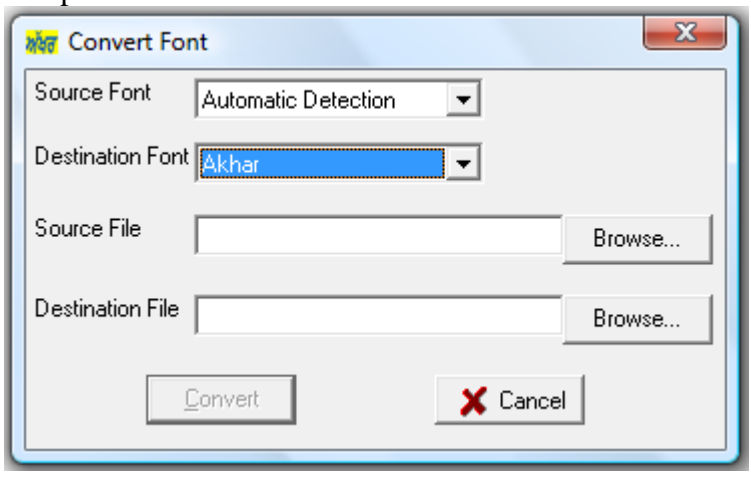

- Specify the source and destination font names in **Source Font** and **Destination Font** options. **Source File** is used to specify the location or the path of the Source file, whose Punjabi font has to be converted. **Destination File** specifies the location or path of the destination file, which will finally contain the same text as in the source file, but with font converted to font specified in **Destination Font**. Optionally click **Browse** to open the dialog box for selecting a file.
- Press **Convert** to convert the font of the text of file specified in **Source File** to the font specified in **Destination Font**.

#### **Note**

• Usually, the **Source Font** option will be set to **Automatic Detection** to let *Akhar 2010* detect the fonts of Punjabi text. But there could be cases where one receives a document typed in a Punjabi font which is not present on current user's system. In that case the document will appear in English and if the user knows the name of the Punjabi font of the document, he can specify it in **Source**  Font option.

This option for font conversion is very fast. But its limitation is the Source File should not contain any text in English and the text should be in a single Punjabi font. The original formatting will also not be retained. Use Punjabi Font Conversion to retain the text formatting or if the document contains English text or more than one Punjabi font.

#### **See Also**  Punjabi Font Conversion

## **Sort File**

*Akhar 2010* has the provision to sort the Punjabi text according to the alphabetical order of Punjabi language. The Sort File option can be used to sort lines/paragraphs in a file according to Punjabi alphabetic order as follows:

• Select **Punjabi Utilities** Sort File Or Click  $\frac{2\pi}{10}$  on the Standard Toolbar. The following Dialog box will open up:

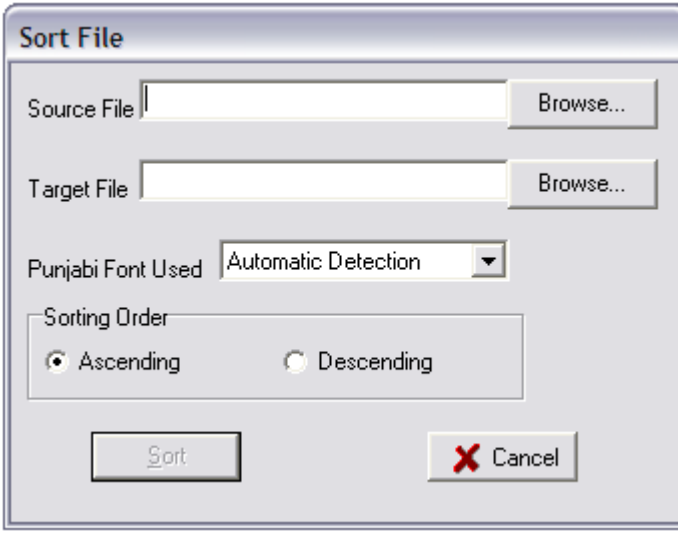

- Specify the location or the path of the file to be sorted in **Source File** or click **Browse** to open the dialog box for selecting the file.
- Specify the location or the path of the file to store the sorted text in **Target File** or click **Browse** to open the dialog box for selecting the file.
- Specify the font of the source file in **Punjabi Font Used.** Usually it will be set to **Automatic Detection**, to let *Akhar 2010* automatically determine the font. Use this option, only if the Punjabi font used in the source file is not present on your system.
- Select the order in which the sorting is to be done by clicking on **Ascending** or **Descending** option in **Sorting Order.**
- Click **Sort** to start the sorting

#### **Note**

- The document to be sorted must contain only one Punjabi font and it should be one of the fonts supported by *Akhar 2010*.
- The formatting information will not be retained in the sorted file.

# **English-Punjabi Dictionary**

An English-Punjabi Dictionary has been provided in *Akhar 2010*. To use the dictionary, perform the following steps :

• Select **Punjabi Utilities|English-Punjabi Dictionary** Or Click **A**<sup>n</sup> on the Standard Toolbar Or Press **F10** Or double click on the English word in the main text, whose Punjabi meaning is to be looked up in the dictionary. The following Dialog box will open up and the cursor will be placed on the nearest matching word:

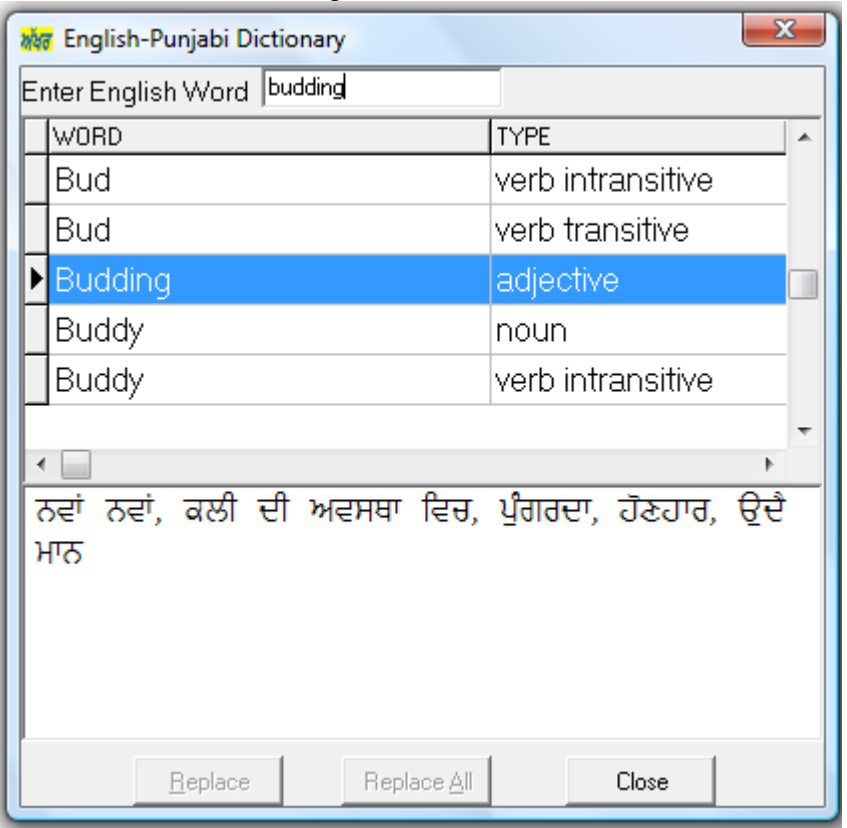

- To search for meaning of English word type the word in **Enter English Word**.
- If the English word in the main text is to be replaced with one of the equivalent Punjabi word(s), double click on the Punjabi word(s) and click **Replace** to replace the selected English word with the selected Punjabi word(s). Click **Replace All** to replace all the occurrences of the selected English word with the selected Punjabi word(s) in main text.

#### **Note**

• If no English word has been selected in the main text, then clicking **Replace** will insert the selected Punjabi word(s) in the main text.

# **Punjabi-English Dictionary**

A Punjabi-English Dictionary has been provided in *Akhar 2010*. To use the dictionary, perform the following steps :

• Select **Punjabi Utilities|Punjabi-English Dictionary** Or Click **MA** on the Standard Toolbar Or Press **F9** Or double click on the Punjabi word in the main text, whose English meaning is to be looked up in the dictionary. The following Dialog box will open up and the cursor will be placed on the nearest matching word:

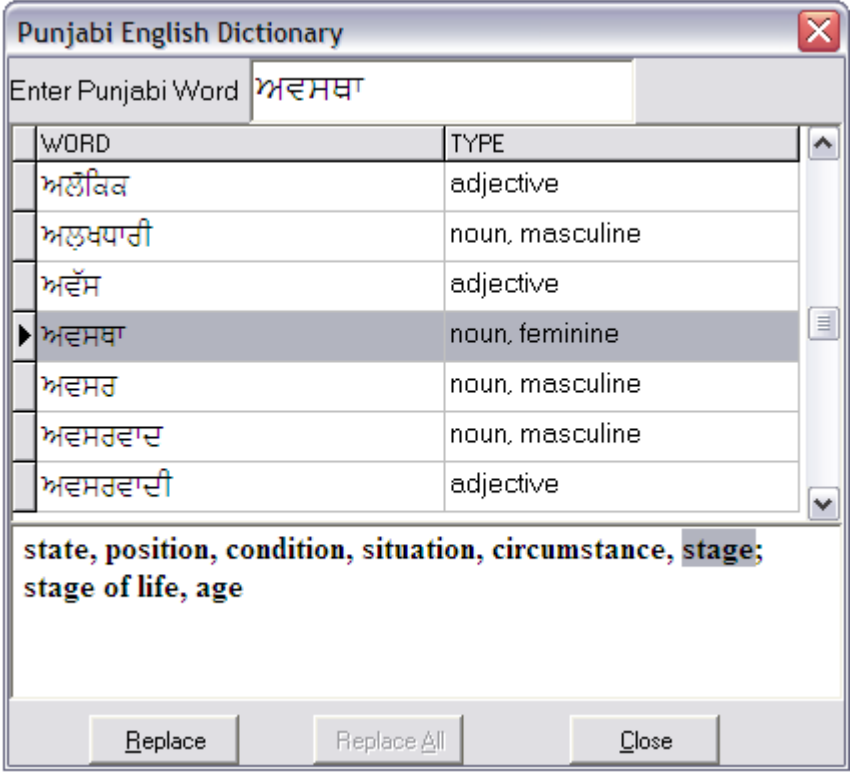

- To search for meaning of a Punjabi word type the word in **Enter Punjabi Word**. The Onscreen Keyboard can also be used to type the Punjabi word.
- If the Punjabi word in the main text is to be replaced with one of the English word(s), double click on the English word(s) and click **Replace** to replace the selected Punjabi word with the selected English word(s). Click **Replace All** to replace all the occurrences of the selected Punjabi word with the selected English word(s) in main text.

**Note** 

• If no Punjabi word has been selected in the main text, then clicking **Replace** will insert the selected English word(s) in the main text.

# **Tools**

#### **Punjabi Writing Pad**

Typing in Punjabi will be more fun and much easier, especially for those who do not know how to type in Gurmukhi using the Punjabi Typing Pad. Just type Punjabi words phonetically using the Latin alphabet on the standard QWERTY keyboard and they will automatically get converted into Gurmukhi. The software generates script symbols that match the sound of the phonetically spelt word. You can also mix English words which are now part of Punjabi language, such as *school, college, city, thanks, lovely* etc along with the Punjabi words. The English words can be typed according to their English spellings and they will be transliterated to Gurmukhi. If a word with typical spellings is not transliterated properly it can be added to user dictionary. Sometimes multiple Punjabi words may be mapped to same Roman spellings. For example *hun* could represent both  $\overline{d}$  as well as  $\overline{d}$ . Similarly the word *dand* could represent ਦੰਦ, ਦੰਡ, ਡੰਡ. Or as extreme example, the word *charan* is mapped to dood chara cura cura curve in the cora cora cora capi and crain ਚਾਰਣ ਚਰਾਣ ਚਾੜਾਂ. The software tries to remove the disambiguity by using artificial intelligence techniques and also presents the options sorted on their relevance to the user in a suggestion box. The user can choose the appropriate suggestion.

For invoking the Punjabi writing pad, click **Tools|Punjabi Writing Pad** Or Press **F3** or click and the window shown in Fig. 1 will pop up.

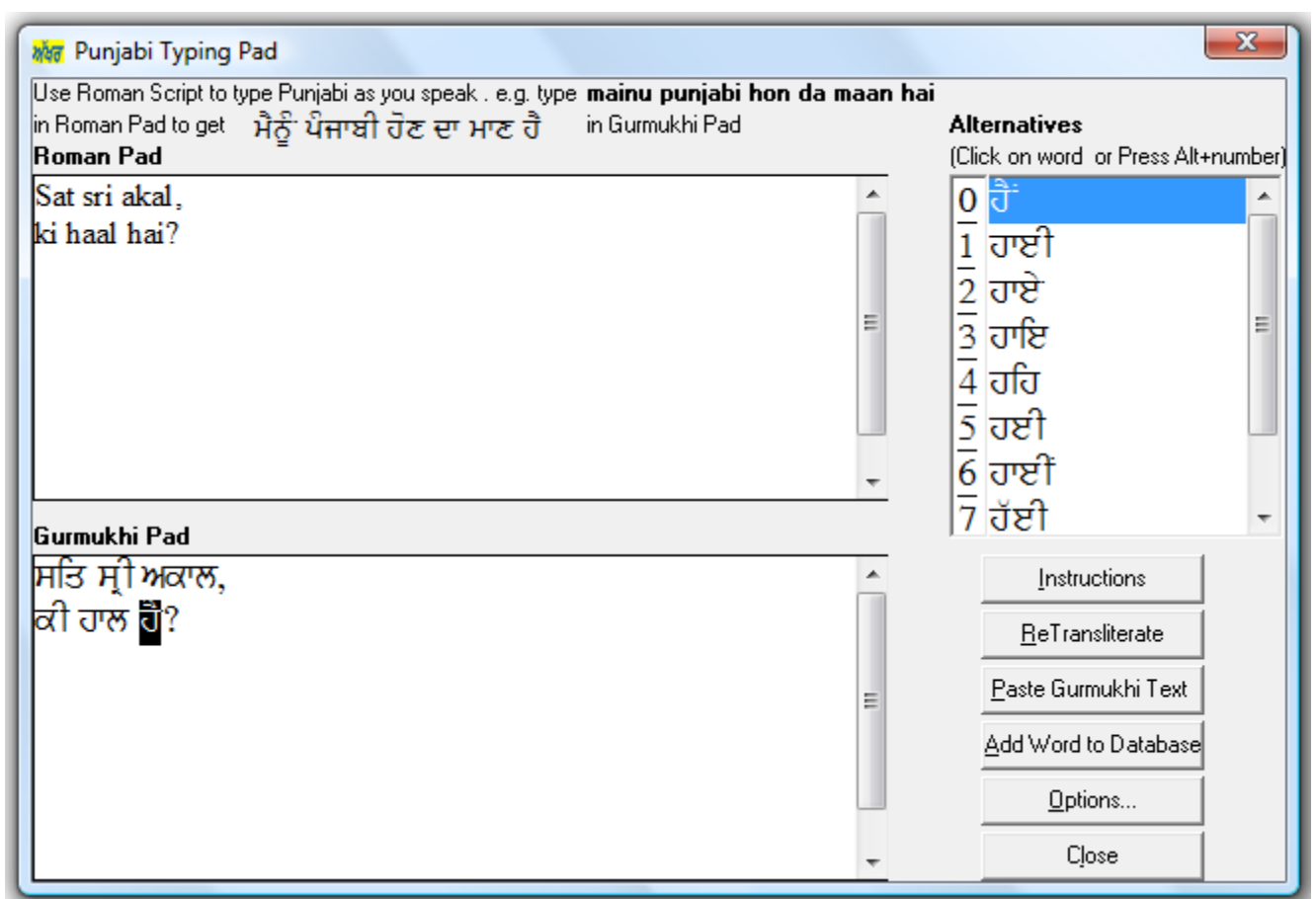

Fig. 1 A view of Punjabi typing pad

#### **Instructions:**

1. Type Punjabi words in Roman script in the **Roman Pad** and watch the equivalent word in Gurmukhi script appear in **Gurmukhi Pad**. For Roman word with more than one mapping in Gurmukhi script, the most appropriate word is automatically chosen by the software and the rest of the words are displayed in **Alternatives**. In more than 95% of cases the correct word is automatically chosen by the software. In case it is not automatically chosen then if your word appears in the suggestion box, click it or press Alt+number to select and replace with existing Gurmukhi word (Fig. 1). If the word is not present in the suggestion box too, then you can add it to the database by clicking on **Add Word to Database** button.A new window will open up (Fig. 2) and user can type the Roman spellings of the Punjabi word in **Word in Roman Script** box and type the equivalent Gurmukhi spellings in **Word in Gurmukhi Script** box. For users not familiar with Gurmukhi typing, an onscreen keyboard is displayed and the user can click on the keys on the keyboard to select the Gurmukhi characters.

| <b>Add Word</b>                                                                                                    |                                                                                                    |
|----------------------------------------------------------------------------------------------------|----------------------------------------------------------------------------------------------------|
| ₿<br>ਕ<br>5<br>$\overline{C}$<br>ੲ<br>ਗ<br>ਸ<br>ਖ<br>'nГ<br>ш<br>3<br>ਪ<br>$\overline{O}$<br>ਥ<br>ਦ<br>ਬ<br>Ή<br>ਧ<br>ह<br>$\overline{S}$<br>T | ੲ<br>ਦ<br>Ř<br>$\overline{\circ}$<br>ਚ<br>ಕ<br>ਣੇ<br>忌<br>2<br>궈<br>ੜ<br>ਵ<br>ਖ਼<br>ह<br>Я<br>규<br>ਲ੍ਹ<br>ज<br>ਗ਼<br>ਰ<br>ਲ<br>ιŏ<br>$\overline{\delta}$<br>ै<br>ŏ<br>ŏ<br>$\overrightarrow{O}$<br>õ |
| bristo  <br>Word in Roman Script                                                                                                    | Add                                                                                                    |
| Word in Gurmukhi Script                                                                                                    | $\blacksquare$ Close                                                                                                    |

Fig. 2 : Window for adding word to Roman-Gurmukhi database

- 2. Use only small letters for typing the words to be transliterated.
- 3. Capital letters should only be used for abbreviations, e.g. if you type PCO, the output will  $be \mathcal{U}$ , ਸੀ. ਓ.
- 4. For English words such as *school, college, city, thanks, lovely*, type them according to their English spellings.
- 5. **IMPORTANT :** Sometimes it may happen that the output in **Gurmukhi Pad** is disturbed because of fast typing or too many insertions and deletions. In that case click the **Retransliterate** button and the output will be organized and displayed correctly.
- 6. It is suggested that after typing 7-8 lines or one paragraph paste the Gurmukhi text in main form by clicking on **Paste Gurmukhi Text** button, as the maximum size accommodated in **Gurmukhi Pad** is limited.
- 7. Some of the typical Gurmukhi words in Roman script are displayed in Table 2.
- 8. The suggested methodology to be followed is
	- a. Type the Punjabi text in Roman script, one paragraph at most, in **Roman Pad**.
	- b. Press **Retransliterate** button and validate the text in **Gurmukhi Pad** by replacing the wrongly transliterated words from words in **Alternatives.**
	- c. Paste the Gurmukhi text in main text by clicking on **Paste Gurmukhi Text** button.
	- d. Goto Step **a**, till whole of the text is typed.

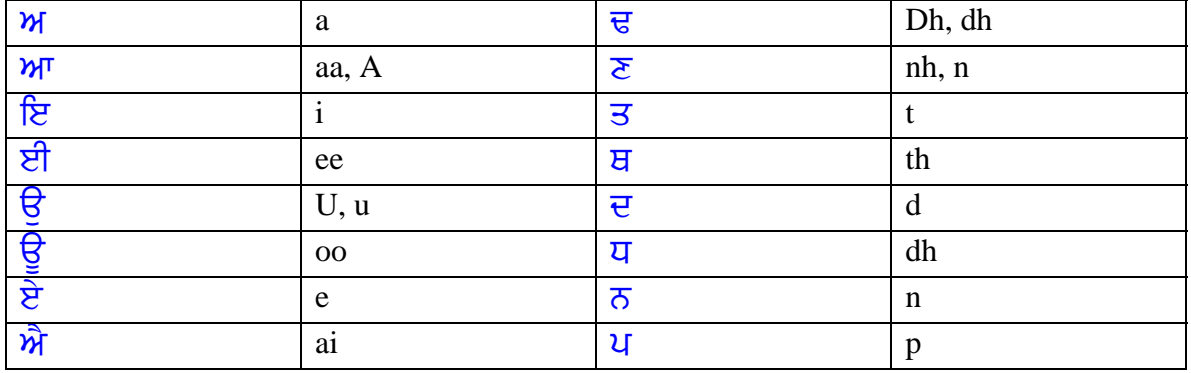

#### **Table 1: Mapping table used by the software**

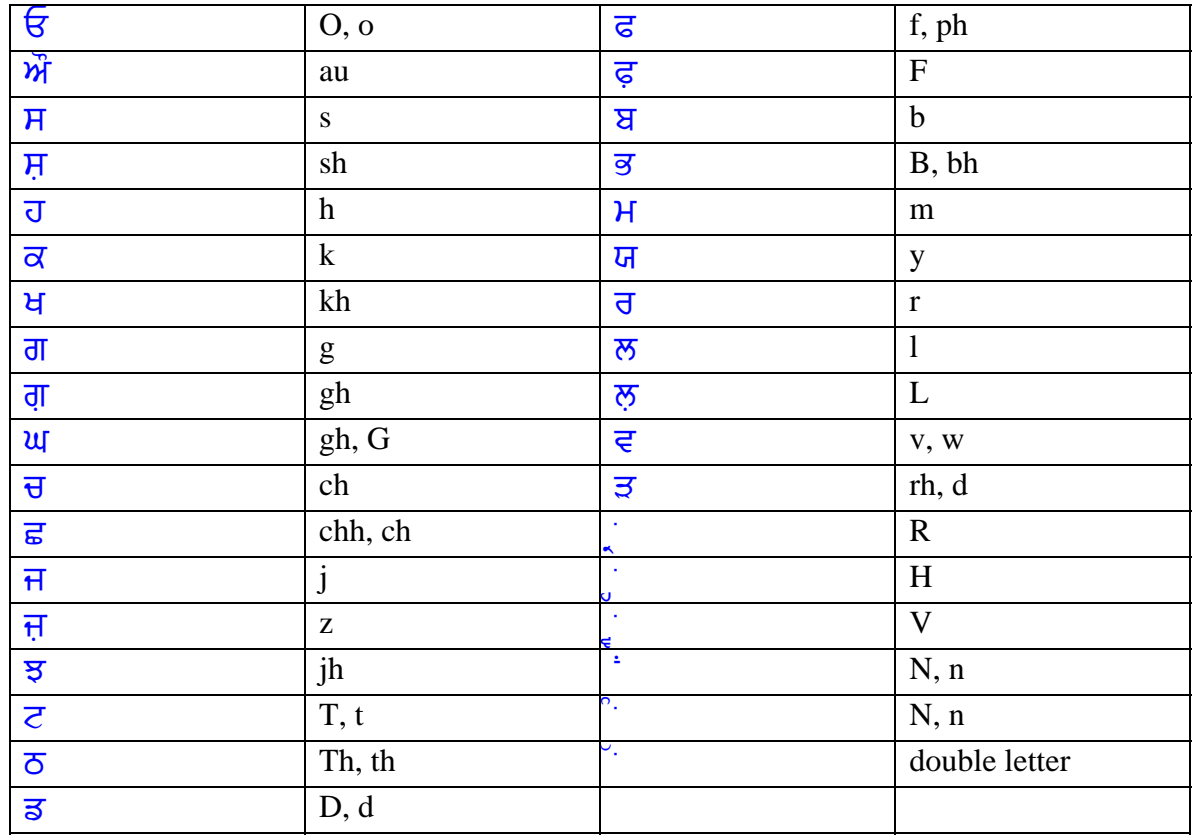

# **Table 2: Sample Roman words transliterated to Gurmukhi**

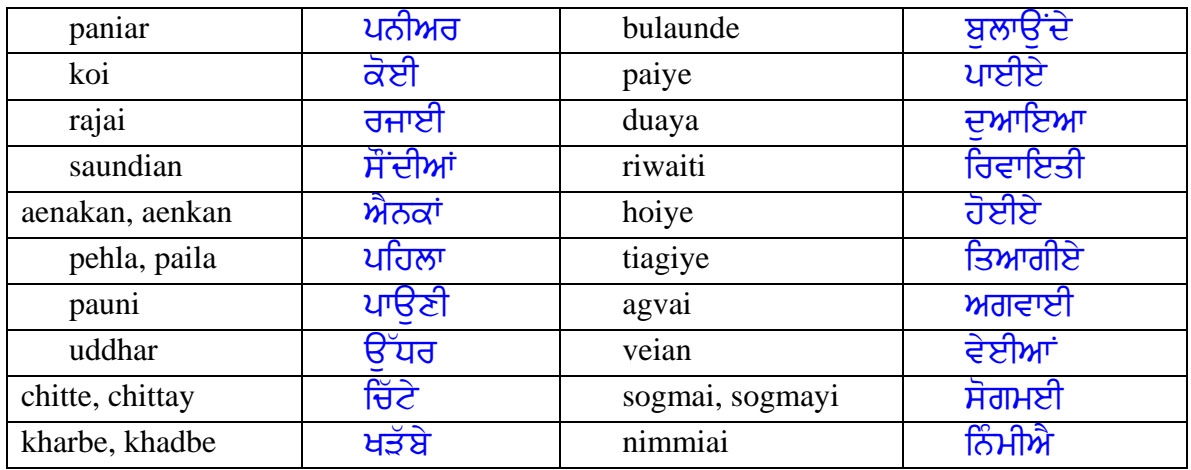

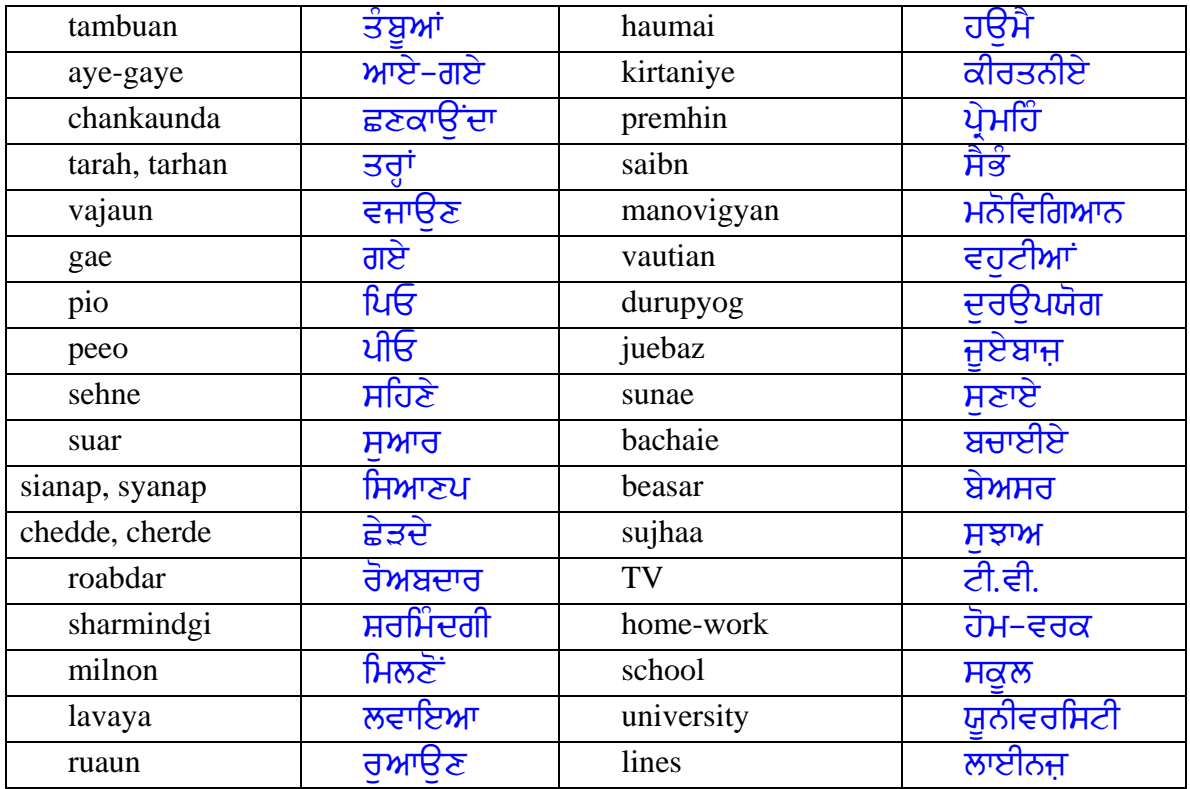

**See Also** 

Transliterate Gurmukhi to Devanagri Transliterate Gurmukhi to Roman Transliterate Roman to Gurmukhi

## **Transliterate Gurmukhi to Devanagri**

A transliteration utility for transliterating Punjabi text from Gurmukhi script to Devanagri script has been provided in *Akhar 2010*. The text can be converted to Chankya or Kruti Dev fonts. The Devanagri fonts have to be already present on the computer. They are not provided with *Akhar 2010.* There is also a provision for transliterating the text to Devanagri in ISCII or Unicode coding schemes. For transliteration to Devanagri, perform the following steps :

• Click **Tools|Transliterate Gurmukhi to Devanagri** Or Press **F4.** The following Dialog box will open up. Click the option to select the format in which the Devanagri text will be converted. On clicking **Convert**, the text of the currently active document will be transliterated to Devnagri.

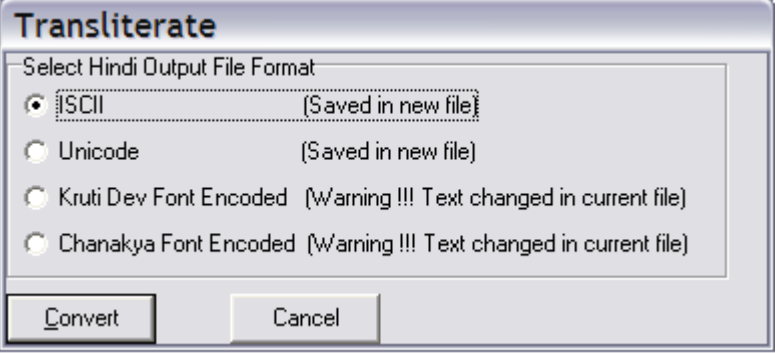

#### **Caution**

If Kruti Dev or Chanakya font encoded file option is selected, then the Gurmukhi text of the current file will be replaced by Devanagri text and it cannot be retrieved back.

#### **See Also**

Transliterate Gurmukhi to Roman Transliterate Roman to Gurmukhi
## **Transliterate Gurmukhi to Roman**

A transliteration utility for transliterating Punjabi text from Gurmukhi script to Roman script has been provided in *Akhar 2010*. We have avoided the use of special diacritic marks in the Roman transliteration, though for some of the characters capital letters have been used.

For transliteration of the Punjabi text of the current document to Roman script, click **Tools|Transliterate Gurmukhi to Roman** Or Press **F5.** The Punjabi text in the Gurmukhi script will be converted to Roman script and displayed in the new window as below:

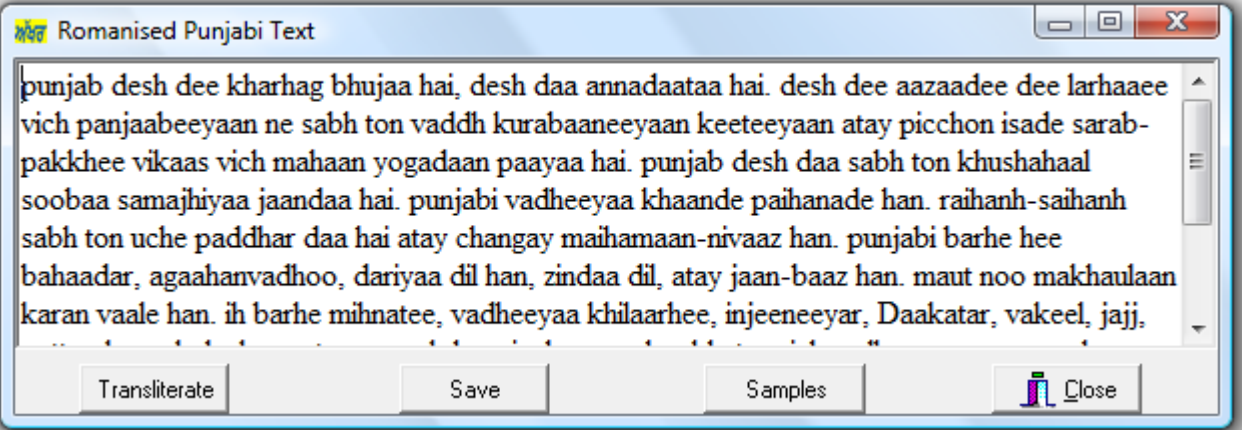

- Click on the **Transliterate** button to transliterate the text of the current document to Roman and display it in the above window.
- Click on the **Save** button to save the transliterated text in a file.
- Click on the **Samples** button to view the transliteration samples in the window below:

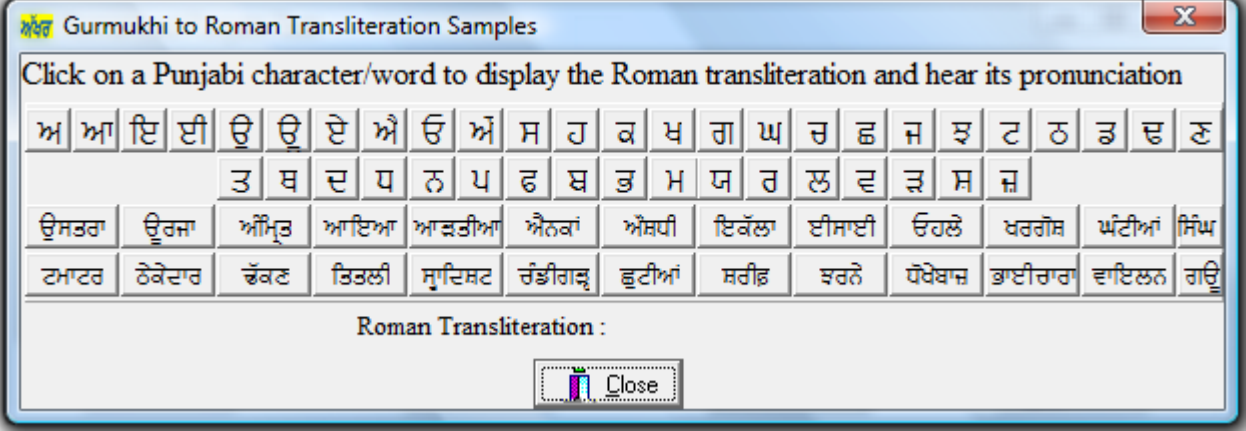

**See Also**  Transliterate Gurmukhi to Devanagri Transliterate Roman to Gurmukhi

# **Transliterate Roman to Gurmukhi**

Punjabi is now being written in Roman script too, particularly by those not familiar with Punjabi keyboard and those typing the Punjabi text messages on mobile phones. A very powerful transliteration utility for transliterating Punjabi text written in Roman script to Gurmukhi script has been provided in *Akhar 2010*. As there is no uniformity of writing the Punjabi text in Roman script, the same word can be written in different ways by different users. Additionally, same spellings can be used to represent different words. The utility uses statistical analysis and knowledge base of rules to handle these cases. The complexity of the process makes it impossible to correctly transliterate every Roman script word to equivalent word in Gurmukhi script. On the average a transliteration accuracy of more than 95% has been achieved.

For transliteration of the Punjabi text in Roman script to Gurmukhi script, click **Tools|Transliterate Roman to Gurmukhi** Or Press **F6.** The text will be converted to Gurmukhi script and displayed in a new window as below:

kunudunu Banadisaa paavalinna linna linna linna linna linna linna linna linna linna linna linna linna.<br>aashiq pucheya rab nu,"tu jagg pyaar da vairee kyun bna chadya?"

rab hassya te boleya, "aashiqa ne kehra mere nall changi keeti, ohna v yar Inu rab bana chadeva."

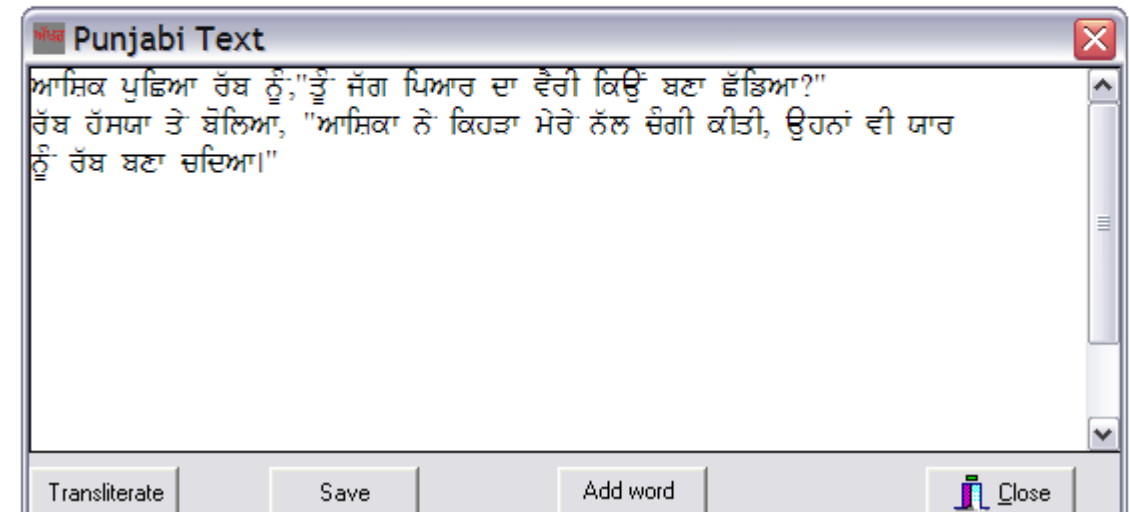

- Click on the **Transliterate** button to transliterate the complete or the selected text of the current document to Gurmukhi and display it in the above window.
- Click on the **Save** button to save the transliterated text in a file.
- If you find that the transliteration of a word has not been done properly. Then you can add the correct transliteration to the database by clicking on the **Add word** button, which will open the following dialog box:

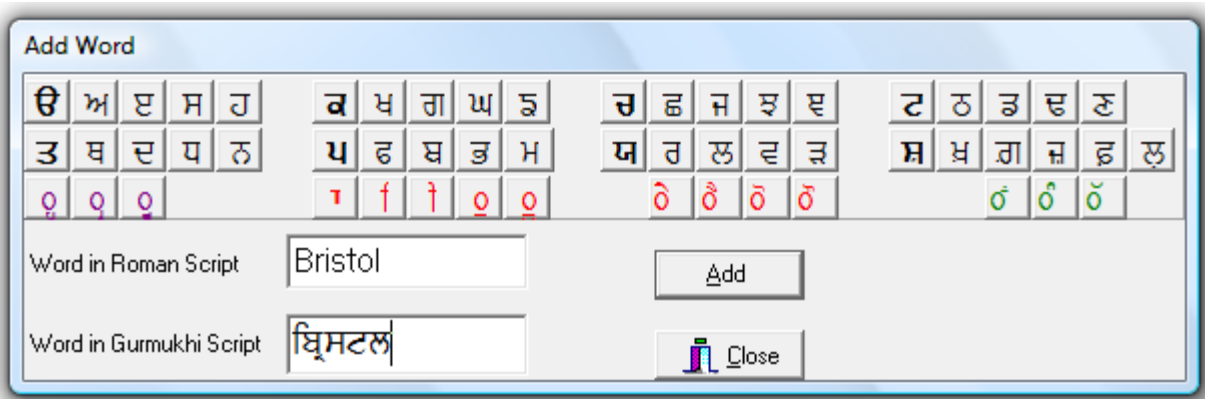

Type the Punjabi word in Roman script in the first edit box and the equivalent word in Gurmukhi script in the second box and click **Add**.

# **See Also**

Transliterate Gurmukhi to Devanagri Transliterate Gurmukhi to Roman

# **File Statistics**

Click **Tools|File Statistics**. *Akhar 2010* will display the list of number of Pages, Lines, Words, Characters with spaces & Characters without spaces in the current document as follows:

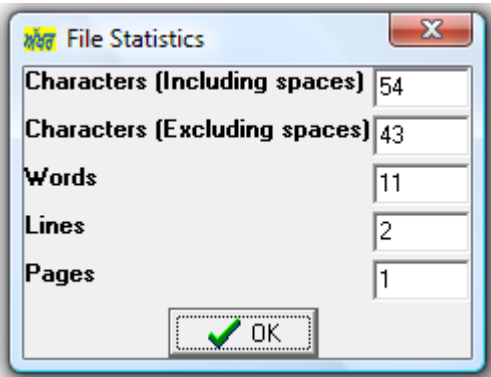

# **Text analysis**

A text analysis utility has also been bundled with *Akhar 2010*, which is a very useful tool for researchers working in the fields of computational linguistics, translation, natural language processing, text processing, lexicography, optical character recognition, information retrieval systems, speech recognition etc. It performs quantitative analysis of text and generates word-frequency lists, character frequency lists, concordances and other statistics such as count of running and unique words in a text, token by type ratio, mean word length, percentage frequency of each word length etc. These statistics have applications in linguistic and stylistic analysis.

To perform text analysis of a single or multiple files:

• Select **Tools** Text Analysis Or Click  $\heartsuit$  on the Standard Toolbar. The following Dialog box will open up:

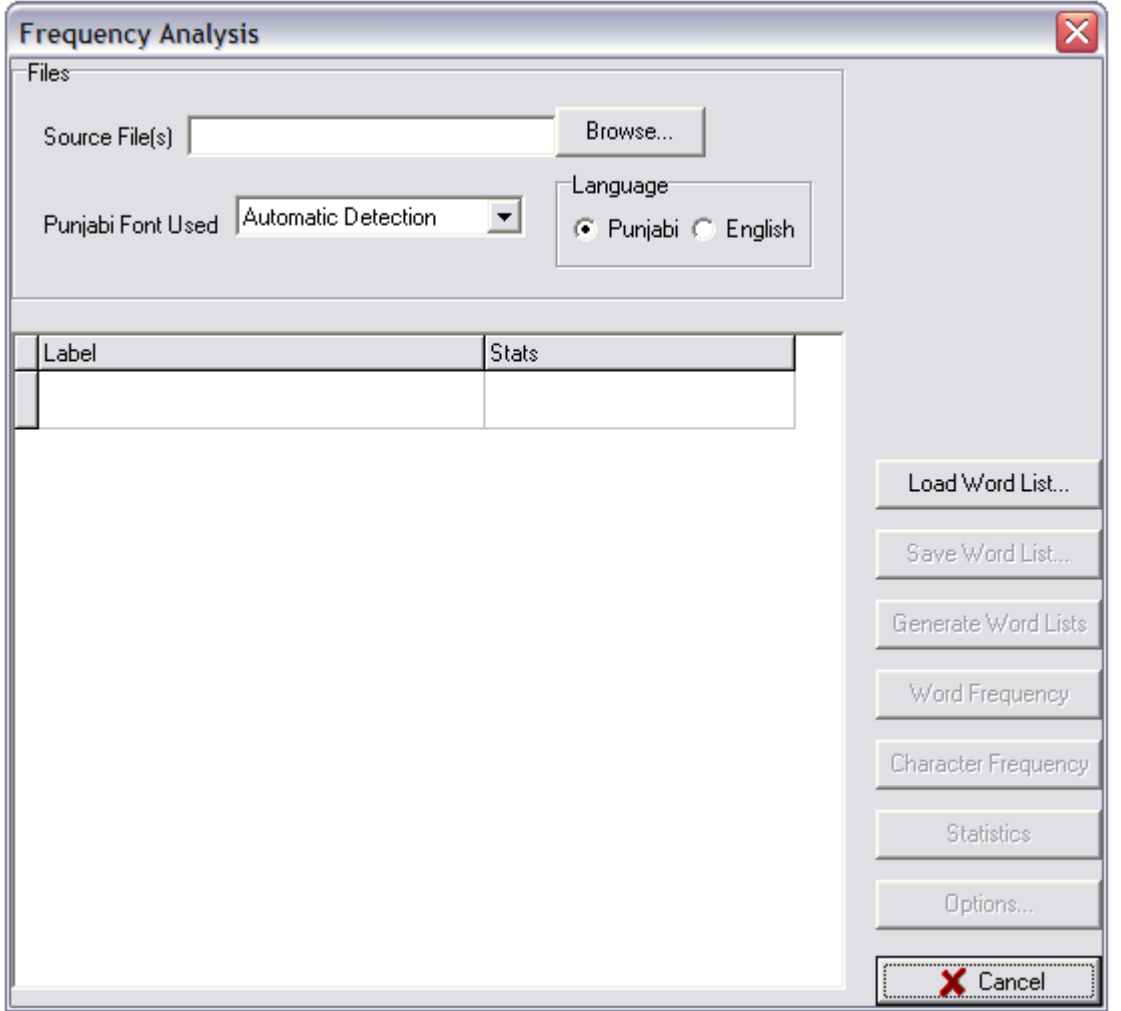

- Specify the location or the path of the files to be analyzed in **Source File(s)** or click **Browse** to open the dialog box for selecting the file(s). You can select multiple files too.
- Specify the font of the source file(s) in **Punjabi Font Used.** Usually it will be set to **Automatic Detection**, to let *Akhar 2010* automatically determine the font. Use this option only if the word list is not displayed in correct Punjabi font or the Punjabi font used in the source file(s) is not present on your system.
- In **Language** select English if the text of the file(s) is in English, else select Punjabi.

• Click **Generate Word Lists** to generate the word lists and other statistics. All the words present in the file(s) are displayed in alphabetical order along with their frequency count and percentage frequency of occurrence. A sample screen shot is shown below:

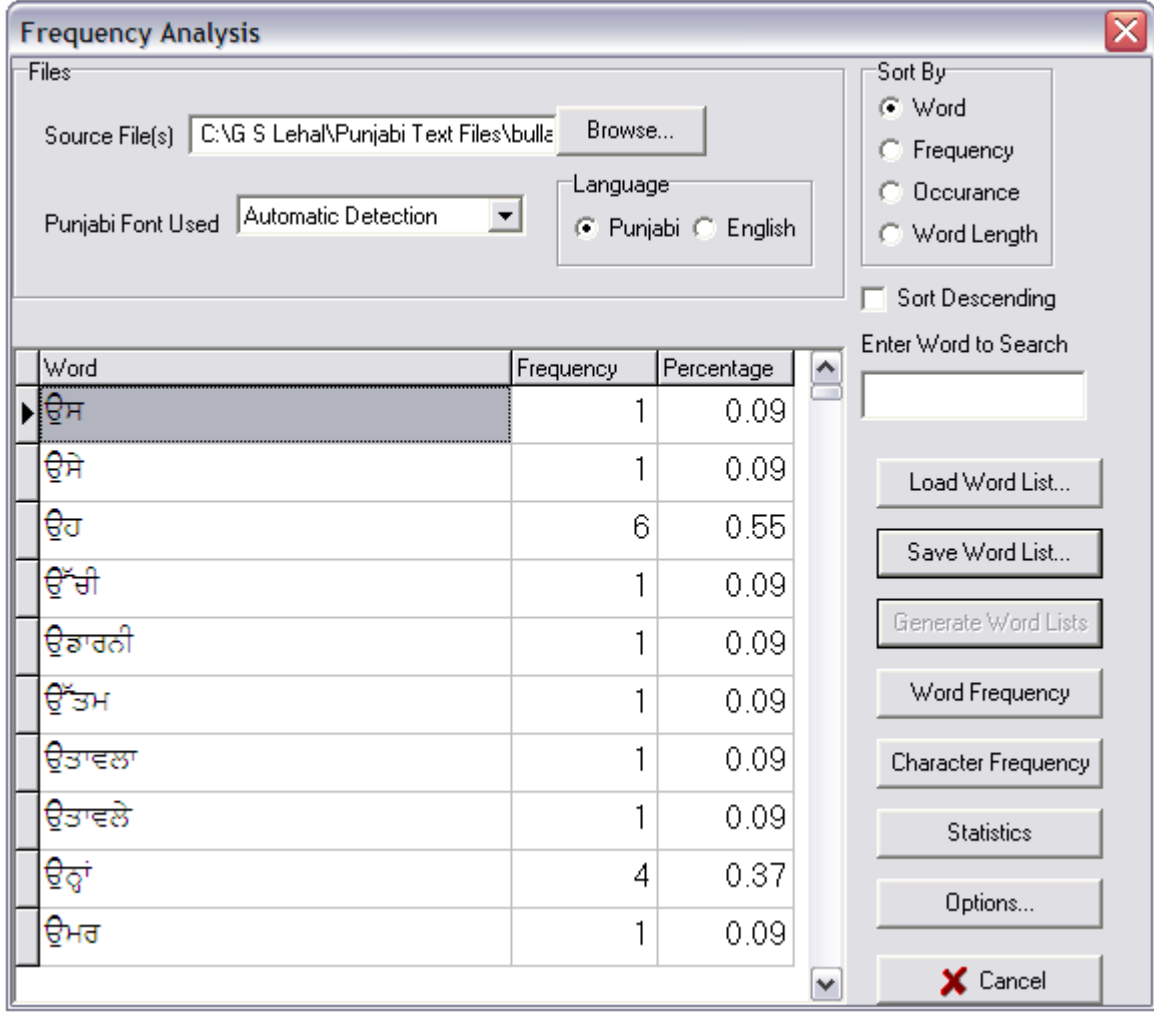

- Click on **Sort By|Word** to display the words in alphabetical order
- Click on **Sort By|Frequency** to display the words in ascending order of frequency of occurrence.
- Click on **Sort By|Occurance** to display the words in the ascending order of occurrence in the  $file(s)$ .
- Click on **Sort By|Word Length** to display the words according to their word length.
- Check **Sort Descending** to display the word list in descending order.
- Click **Options** to select the words to be displayed in the word list based on their length and frequency of occurrence.
- To search for particular word in the word list, type the word in **Enter Word to Search** and *Akhar 2010* will place the cursor on the nearest matching word.
- Double Click on a word in the word list to display all the occurrences of the word in the text in KWIC (Key Word In Context) format as below:

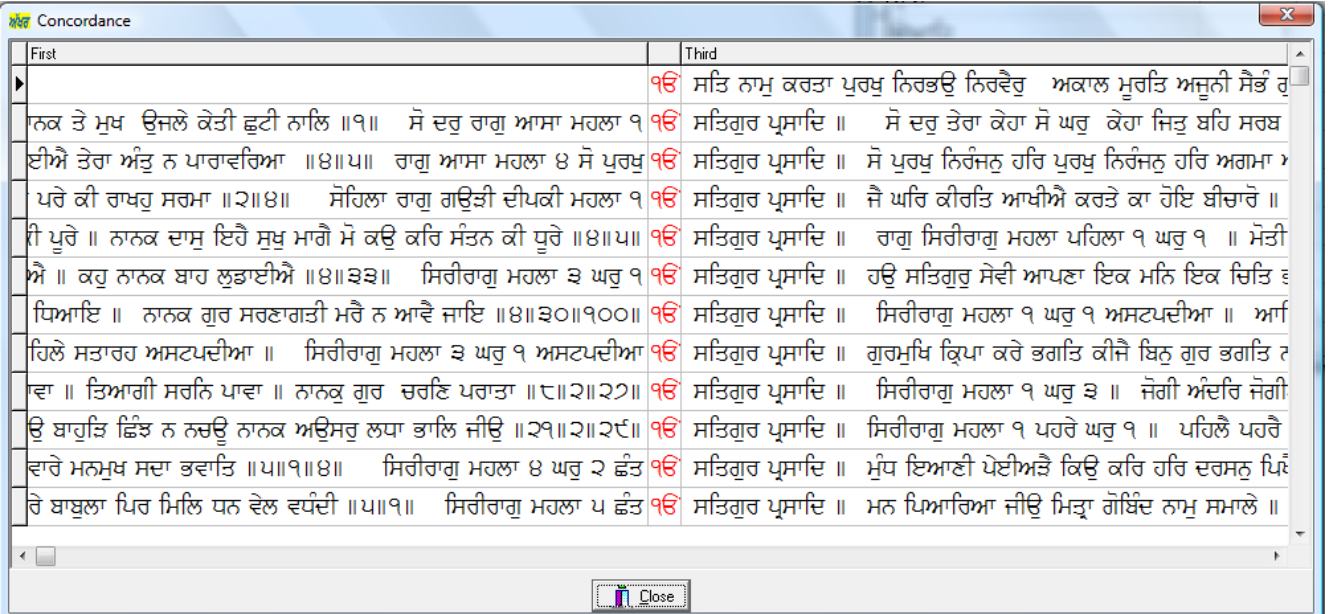

## **Note**

The option for displaying the occurrences of a word in a text in KWIC (Key Word In Context) format works only for single files. If multiple files have been selected, then it will not work.

## **See Also**

Saving the Word List Loading the Word List **Character Frequency** Text Analysis Statistics Search Engine for Sri Guru Granth Sahib

#### **Saving the Word List**

In the Text Analysis utility, once the word list has been generated from file(s) in **Frequency Analysis**  Dialog Box, it can be saved for future reference, by performing the following steps:

• Click **Save Word List** and the following Dialog Box will be displayed:

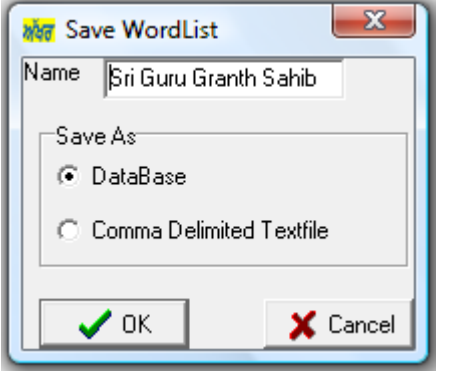

- Enter the name of word list in **Name**.
- Select **DataBase** in **Save As**, if the word list is to be saved in a database. This will make word list available for future reference. The word list can be later be retrieved by Load Word List.
- Select **Comma Delimited Textfile** in **Save As**, to save the word list as a comma delimited text file. Word list saved in this format cannot be retrieved by Load Word List. The file will be saved in the default directory where *Akhar 2010* has been installed.
- Press **OK** to save the word list.

**See Also**  Loading the Word List

## **Loading the Word List**

In the Text Analysis utility, the Word Lists saved by option Save Word List can be loaded as follow:

- Click **Load Word List**, and select the appropriate word list from the Dialog Box
- Click **Load** to load the word list.

**See Also**  Saving the Word List

#### **Character Frequency**

In the Text Analysis utility, the list of all the characters appearing the file(s) is displayed along with their frequency as follows:

• Click **Character Frequency** in **Frequency Analysis** Dialog Box, and the character frequency information will be displayed as in the following screen shot:

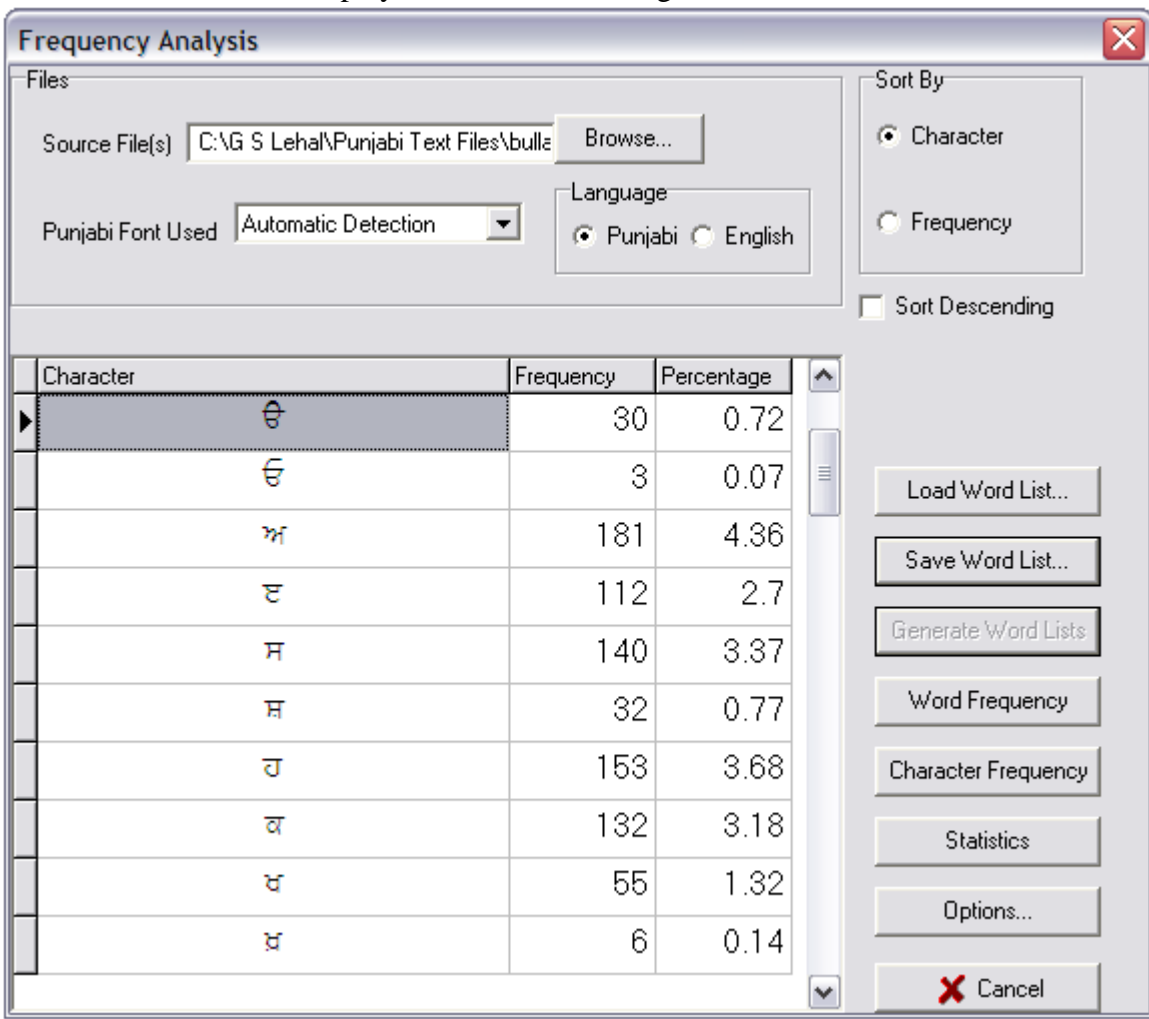

- Click on **Sort By|Character** to display the characters in alphabetical order
- Click on **Sort By|Frequency** to display the characters in ascending order of frequency of occurrence.
- Check **Sort Descending** to display the character list in descending order.

#### **Text Analysis Statistics**

In the Text Analysis utility, the statistics such as count of running and unique words in a text, token by type ratio, mean word length, percentage frequency of each word length etc. are generated from the file(s). These statistics have applications in linguistic and stylistic analysis. To generate the statistics click **Statistics in Frequency Analysis Dialog Box and the information will be displayed as in the following** screen shot:

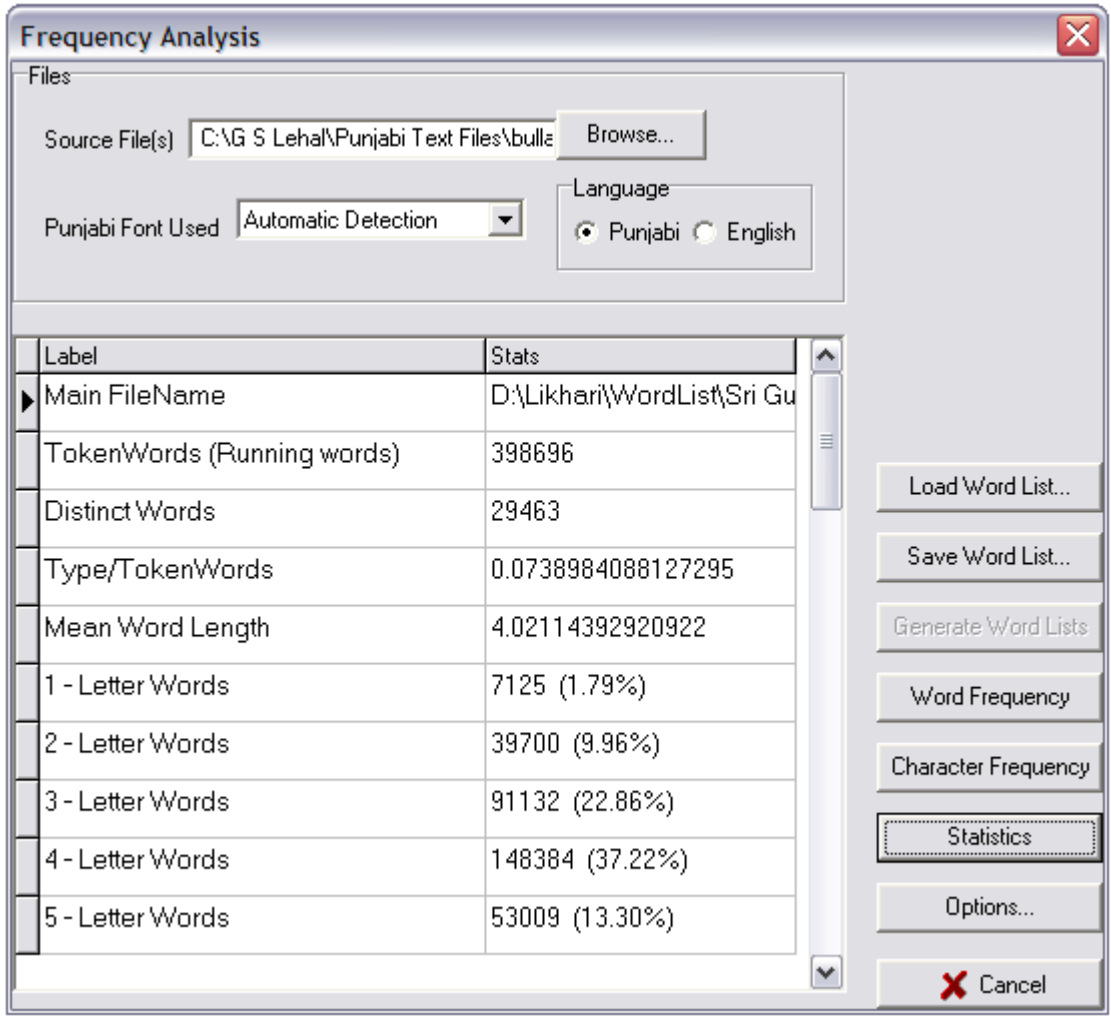

# **Search Engine for Sri Guru Granth Sahib**

A limited search engine for Sri Guru Granth Sahib is provided in *Akhar 2010*. The search engine can be accessed as follows:

- Select **Tools**|Text Analysis Or Click **on** the Standard Toolbar.
- Click **Load Word List**, and the **Load WordList** Dialog Box opens up.
- Double click on **Sri Guru Granth Sahib** Or select **Sri Guru Granth Sahib** and click **Load**. The list of all the words appearing in Sri Guru Granth Sahib in alphabetical order will be displayed as follow:

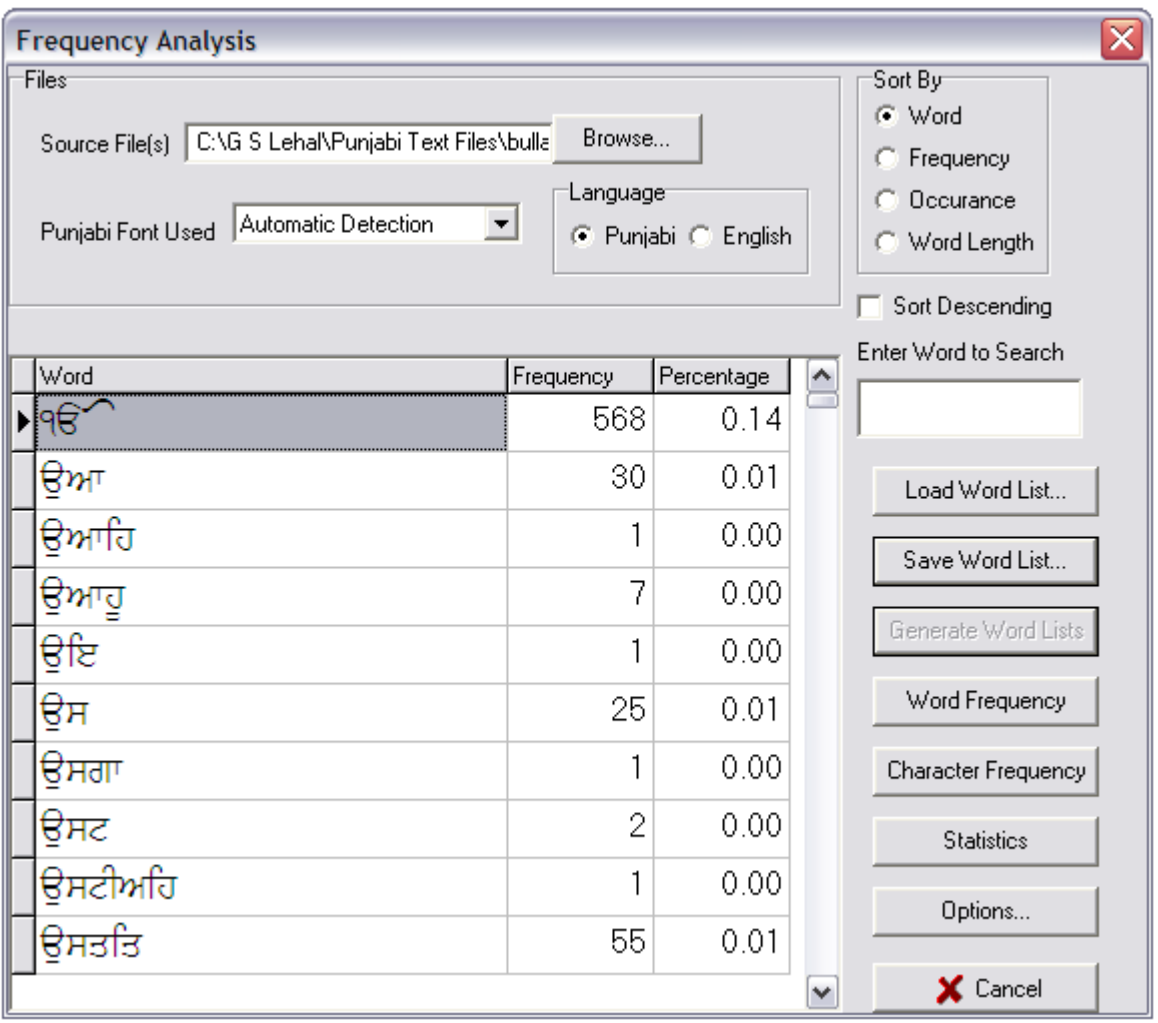

#### **Note** :

If the words under **Word** appear in English, then click on the list box **Punjabi Font Used** and select **GurbaniAkhar**. If the problem still persists, check that the font GurbaniAkhar is installed on your system.

- Click on **Sort By|Word** to display the words in alphabetical order
- Click on **Sort By|Frequency** to display the words in ascending order of frequency of occurrence.
- Click on **Sort By|Occurance** to display the words in the ascending order of occurrence in the  $file(s)$ .
- Click on **Sort By|Word Length** to display the words according to their word lengths.
- Check **Sort Descending** to display the word list in descending order.
- To search for a particular word in the word list, type the word in **Enter Word to Search** and *Akhar 2010* will place the cursor on the nearest matching word.
- Double Click on a word in the word list to display all the occurrences of the word in the text in KWIC (Key Word In Context) format as below:

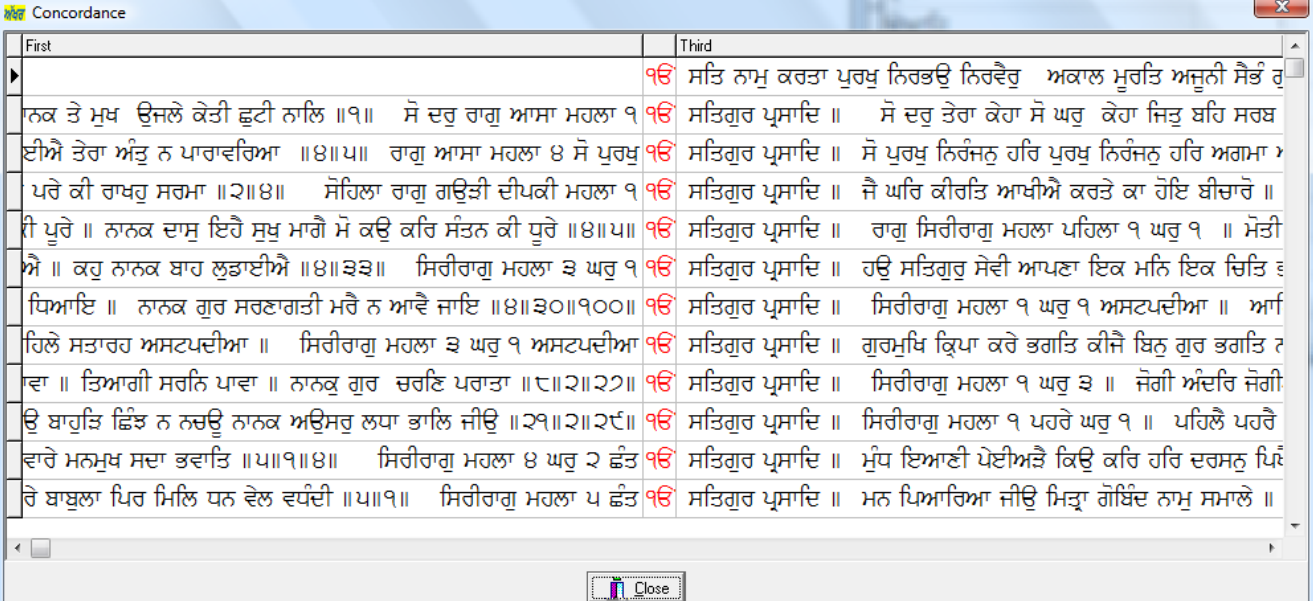

# **Miscellaneous**

# **Mouse and Keyboard Assignment**

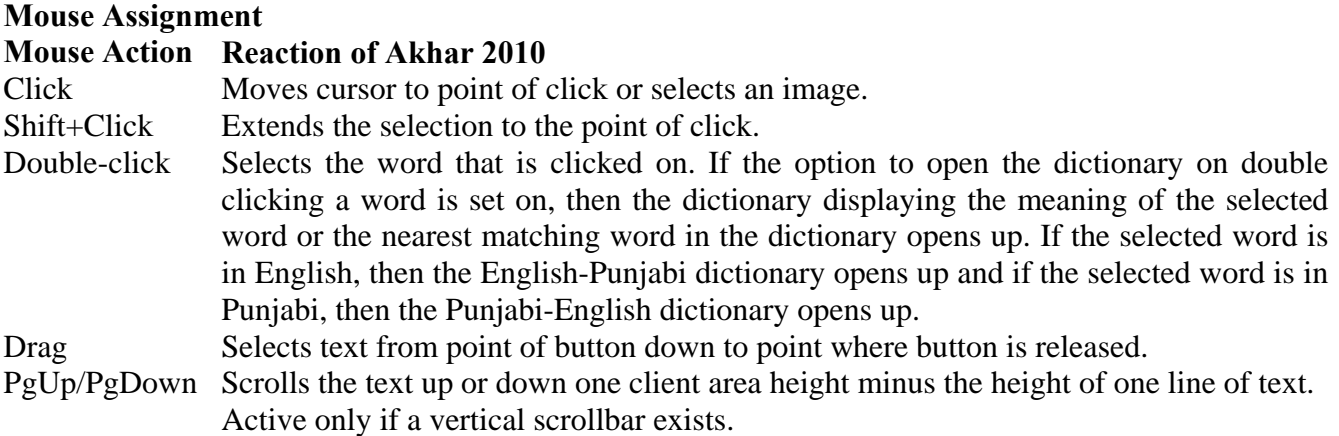

Moving the caret while **Shift** is pressed extends the current selection to the new caret position.

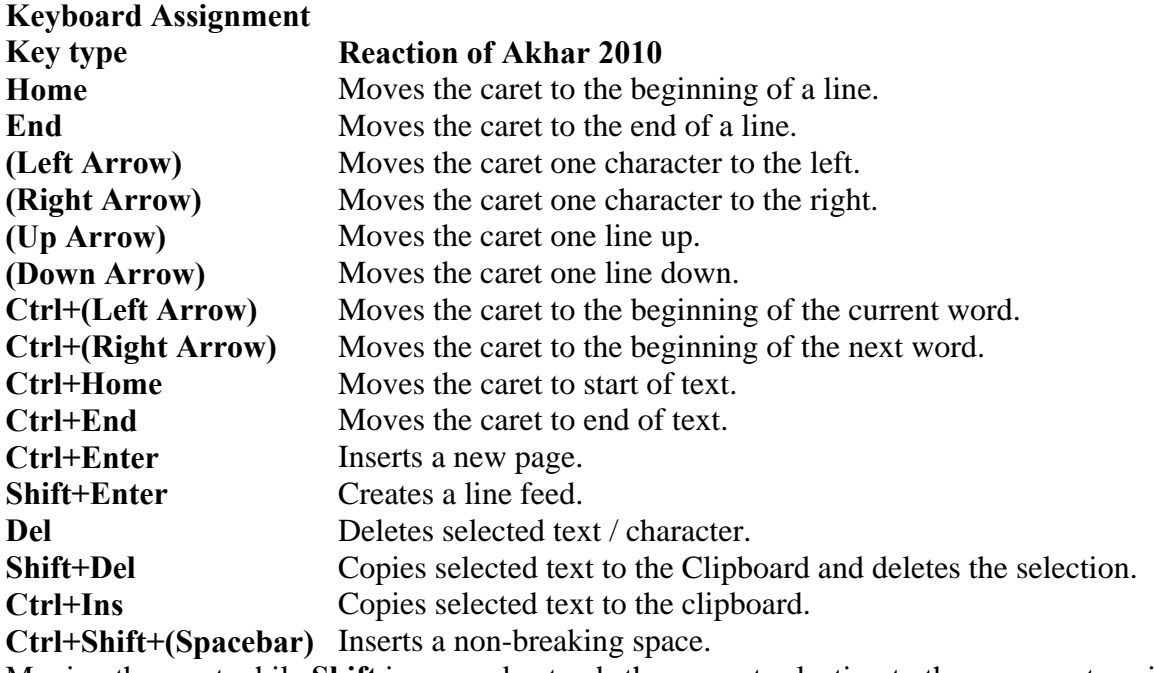

Moving the caret while **Shift** is pressed extends the current selection to the new caret position.

# **Selecting Text**

To select text hold down the **Shift** key and press the key that moves the insertion point.

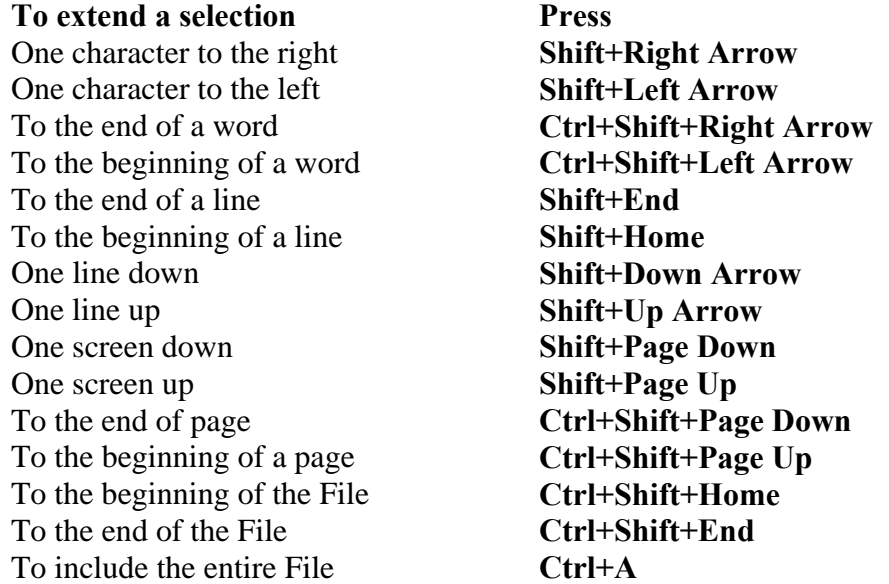

## **Tip**

If you know the key combination to move the insertion point, you can select the text by using the same key combination while holding down the **Shift** key. For example**, Ctrl+Right Arrow** moves the insertion point to the next word, and **Ctrl+Shift+Right Arrow** selects the text from the insertion point to the beginning of the next word.

# **Customizing the Punjabi Keyboard**

You can customize your keyboard to any of the Punjabi keyboards supported in *Akhar 2010* and type in any of the Punjabi font support by *Akhar 2010*, and the Punjabi characters will be mapped according to the customized keyboard. Thus, for example, if you are comfortable with the keyboard layout of AnmolLipi but want to use Satluj font, then customize your keyboard to AnmolLipi and select Satluj font. The main advantage of keyboard customization is that the user need not know the keyboard layout of different fonts. He only needs to be familiar with keyboard layout of one of the Punjabi keyboard layouts supported by *Akhar 2010* and would, thereby, be able to type in any of the supported Punjabi font using that layout.

To customize the keyboard:

• Select **Tools|Options** and following dialog box will open up:

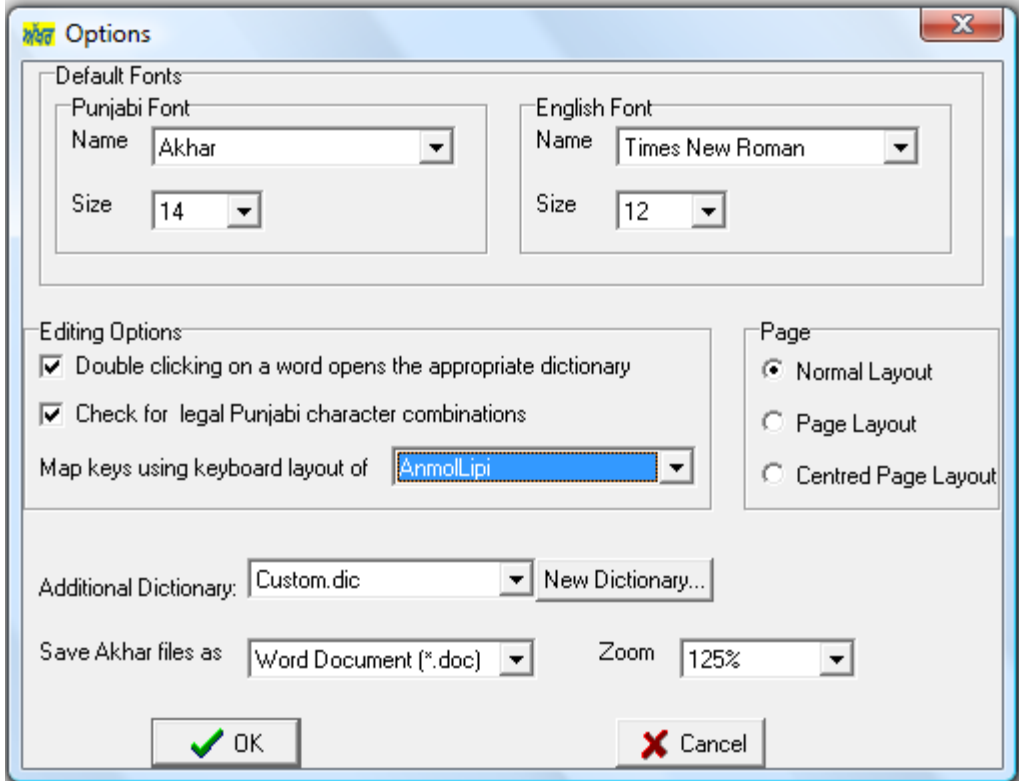

- Select the keyboard layout in **Map keys using keyboard layout of.** If the **Map keys using keyboard layout of** is set to default, then the keys are mapped according to the current font, otherwise they are mapped according to the keyboard selected in the listbox **Map keys using keyboard layout of.**
- Press **OK**

# **Romanised Punjabi keyboard**

For users, who are more comfortable in English typing as compared to Punjabi typing, a Romanised Punjabi keyboard has been provided. As you type your text in English, you get an immediate feedback of the transliterated text in Punjabi. The Transliteration utility enables the user to use mnemonic keys (QWERTY keys correspond to Punjabi sounds and letters). In other words you can key in the characters as you would normally pronounce them (using the mapping table provided) and the end output will be the text in Punjabi.

This keyboard is meant for three types of users:

- 1. Those whose mother-tongue is Punjabi, who can speak it and who do not know how to write it.
- 2. Those who have learnt the language orally but have not mastered the written skills.
- 3. Those who feel comfortable with a QWERTY keyboard.

To invoke the Romanised Punjabi keyboard, perform the following steps:

• Select **Tools|Options** and following dialog box will open up:

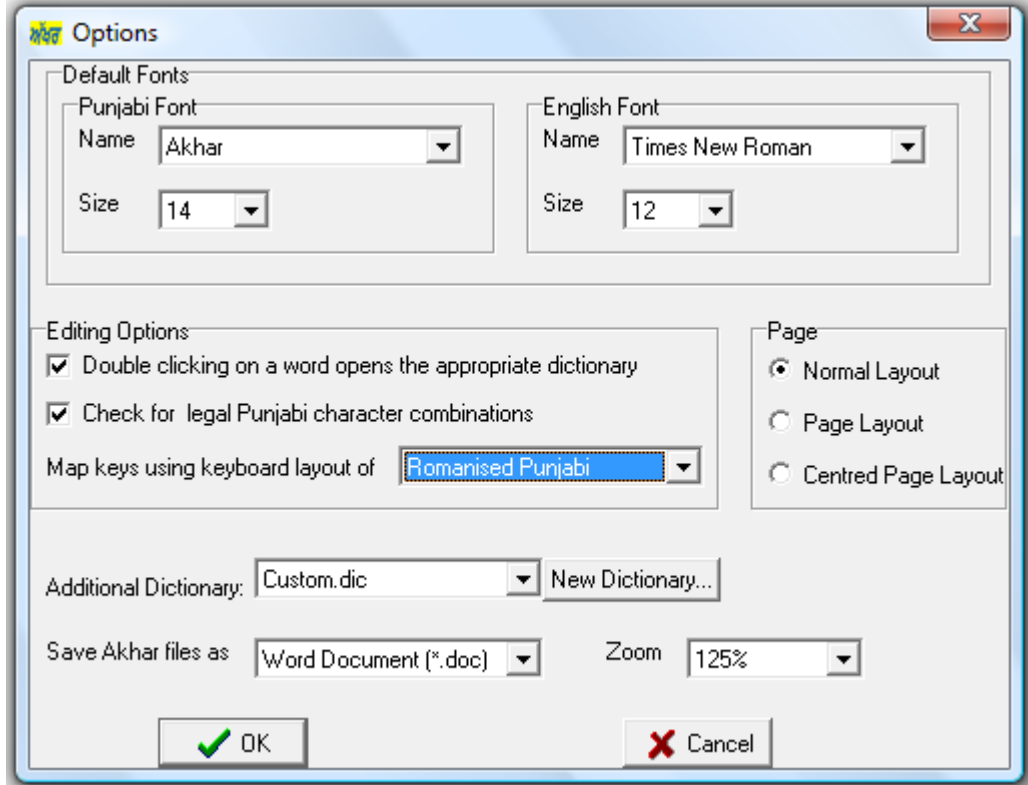

- Select Romanised Punjabi in **Map keys using keyboard layout of** box**.**
- Press **OK**

## **The Mapping Table**

Below is given a mapping table for the Transliterator where the English Character set is mapped onto the Punjabi character set. The mapping is as user-friendly as possible so as to enable a fast, accurate and speedy data-entry. It should be noted that some of the Punjabi characters can be typed in more than one way. As, for example, *bihari* can be entered by either typing I or ee. Similarly *addak* can be entered by typing the next character twice or typing S.

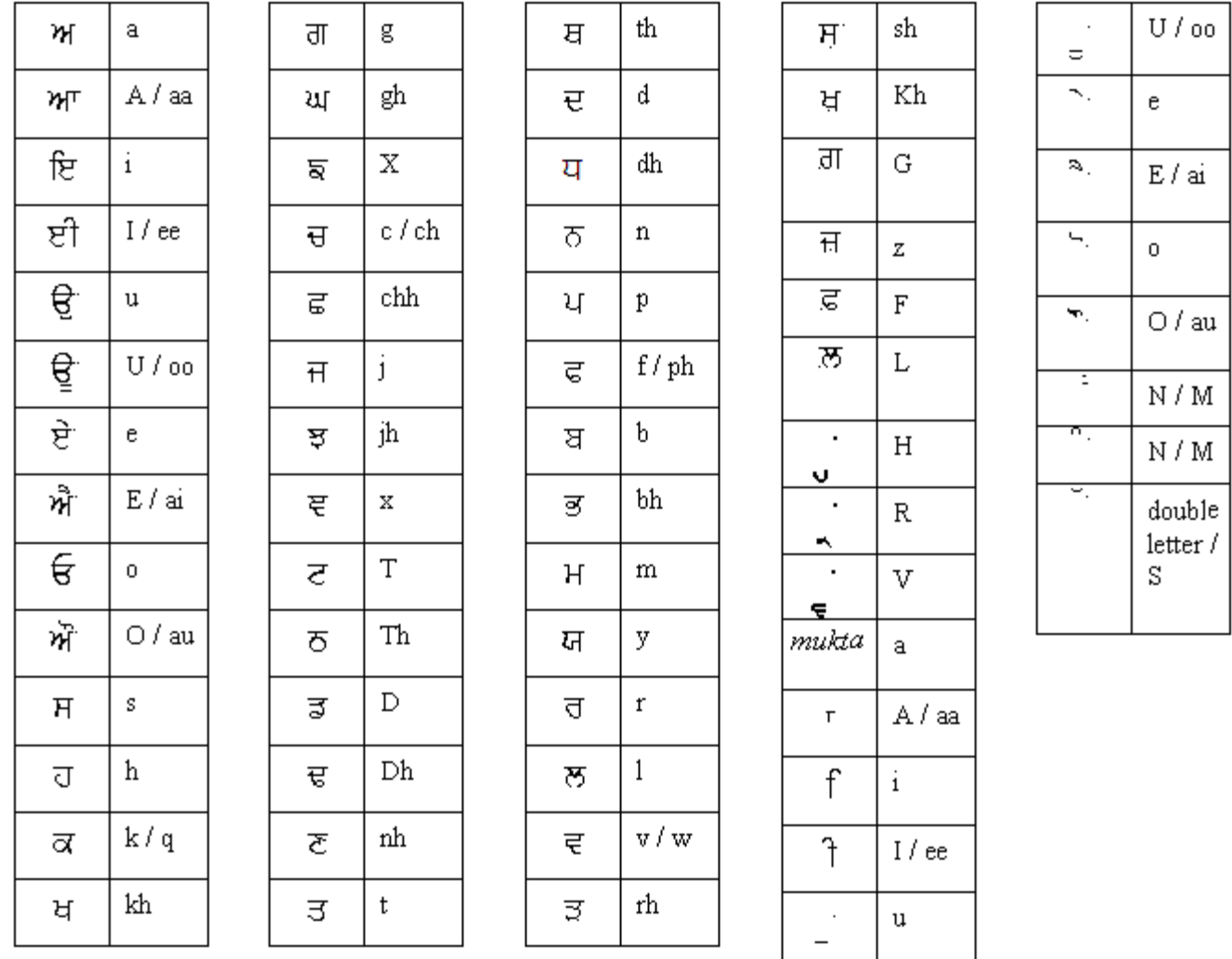

Following are some sample words in Punjabi, which have been typed in English using the above character combinations, where the Punjabi words are followed by the combination of English keys used to type them:

ਗੈਰ gair ਸੀਮਾ seemA ਇਸ is ਭਗਵੰਤ ਕੌਰ bhagwaNt kaur ਗੁਰਪ੍ਰੀਤ ਸਿੰਘ gurpReet siNgh ਪਟਿਆਲਾ pariAlA ਕ੍ਰਿਸ਼ੀ kRishI ਇੰਡੀਆ iNDIA ਦਿੱਲੀ dillI ਗਈ  $_{\tt{gal}}$ ਲਿਆਈ liAI

## **Checking for illegal Punjabi character combinations**

*Akhar 2010* has the provision to check for grammatically incorrect Punjabi character combinations and not allow such character combinations to be entered. Thus, for example, if a user types an *addak*, and then tries to type *bihari* or *onkar*, the system will not allow the character to be typed. Similarly the first character of a word cannot be a vowel symbol except *sihari*. An *oora* has to be followed by an *onkar* or *dulainkar* and so on. Currently the character combination checker works only in AnmolLipi, AnmolKalmi and Akhar fonts. To configure *Akhar 2010* to check for legal character combinations:

- Select Akhar, AnmolLipi or AnmolKalmi as the current Punjabi font.
- Select **Tools|Options** and following dialog box will open up:

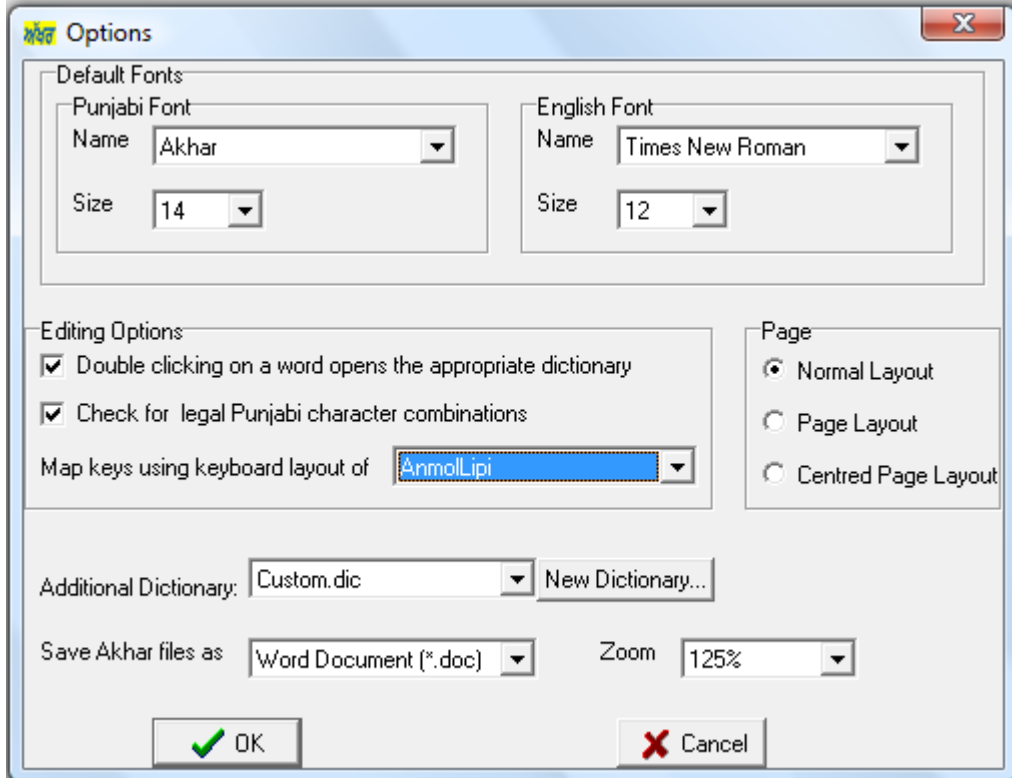

- Check the box **Check for legal character combinations** in **Editing Options**.
- Press **OK**

## **Punjabi fonts supported by Akhar 2010**

*Akhar 2010* has been designed to provide support for Punjabi text encoded in any of the popular Punjabi fonts such as *AnanpurSahib, AmritLipi, Jasmine, Punjabi, Satluj* etc. More than one hundred twenty Punjabi fonts and thirty seven Punjabi keyboard layouts have been supported. This removes the constraint on the user to type the text in predefined fonts only. The user can type Punjabi text in the keyboard layouts of the Punjabi fonts supported by *Akhar 2010* or use Romanised Punjabi keyboard to type Punjabi text.

#### **See Also**

List of Punjabi fonts supported by *Akhar 2010* List of Punjabi keyboard layouts supported by *Akhar 2010* Romanised Punjabi keyboard

#### **List of Punjabi fonts supported by Akhar 2010**

Akhar Amrboli AMRIT Amritboli AmritLipi Amrit-Lipi2 Amrit-Lipi-Light Amrit-Lipi-Slim Amrit-Lipi-Thick AmrLipi **AmrLipiHeavy** AmrLipiLight AmrLipiSlim AmrLipiThick AmrLipiThickTight AmrNeon AmrOutlined AnandpurSahib AnmolAmrit AnmolAmritLight AnmolKalmi **AnmolLipi** AnmolLipiHeavy AnmolLipiLight AnmolLipiSlim AnmolLipiThick AnmolLipiThickTight AnmolNeon AnmolOutilined AnmolRaised AnmolUbhri Asees AseesKalmi AseesLight AseesNeon AseesOutlined AseesRaised AseesSlim AseesThick AseesThickTight AseesUbhri

**Baliit Bold** Baljit Medium Baliit Thin Baljit-Bold Baliit-Medium Baljit-Thin Chatrik CPPL DESUK1 DhunGuruNanak DRChatrikWeb Ekta EKTA-DUNIYA EKTA-GOLMAL EKTA-GULAB GOLD GurbaniAkhar GurbaniAkharHeavy GurbaniAkharLight GurbaniAkharSlim GurbaniAkharThick GurbaniKalmi GurbaniLipi GurbaniLipiLight GurbaniRaised GurbaniUbhri GurbaniWebThick **GurmukhillGS** GurmukhiLys 010 Condensed GurmukhiLys 010 Italic GurmukhiLys 010 Thin GurmukhiLys 010 Wide GurmukhiLys 020 GurmukhiLys 020 GurmukhiLys 020 Bold Italic GurmukhiLys 020 Condensed GurmukhiLys 020 Thin GurmukhiLys 020 Wide GurmukhiUCSB **GuruGranthLipi** GuruGranthLipiHeavy

**GuruGranthLipiLight** GuruGranthLipiSlim Guru-ji JASMINE Jhelam Joy KHALSA JI Likhari\_P Likhari\_R LMP\_TARAN Merapunjab Nanak NARGIS PNB-TTAmar PN-TTAmar PRIME-GA PRIME-JA PUN-AdhunikB PUN-AdhunikN Punjabi Punjabi Sans Punjabi-01 Ranjit Ravee Samtol SamtolAmrit **SamtolAmritLight SamtolHeavy** SamtolKalmi **SamtolLight SamtolNeon** SamtolOutlined **SamtolRaised** SamtolSlim SamtolThick **SamtolThickTight** SamtolUbhri Sarovar Satluj **SriAngad** Sukhmani

# **List of Punjabi keyboard layouts supported by Akhar 2010**

Romanised Punjabi Akhar Amrboli AMRIT Amritboli AmritLipi Amrit-Lipi2 AmrLipi AnandpurSahib AnmolLipi Asees Baljit Medium Chatrik CPPL DESUK1 DhunGuruNanak DRChatrikWeb

Ekta GOLD GurbaniAkhar GurbaniLipi GurmukhilIGS GurmukhiLys 020 GurmukhiUCSB Guru-ji JASMINE Jhelam Joy KHALSA JI Likhari\_P Likhari\_R LMP\_TARAN Merapunjab Nanak

NARGIS PNB-TTAmar PN-TTAmar PRIME-GA PRIME-JA PUN-Adhunik Punjabi Punjabi Sans Punjabi-01 Ranjit Ravee Samtol Sarovar Satluj SriAngad Sukhmani

# **Phonetically and Visually similar Punjabi words**

Two Punjabi words are considered visually similar if their external appearance is same but internal coding is different. This happens since a user can type consecutive occurring semi-vowels/upper vowels and half character/lower matra in any order and they all look visually similar. Thus the following two words are visually similar but internally their coding is different since the first word is internally stored as *khakka, addak, onkar* and *lalla*, while the second word is internally stored *as khakka, onkar, addak* and *lalla.*

# ਖੱਲ ਖੱਲ

Many Punjabi words are written in more than one way. This problem is more common for some consonants of *naveen varga* which are commonly written without the *bindi*. Similarly many words containing *addak* may be written both with *addak* or without *addak* and both forms are acceptable. There are many other character pairs also which are often written interchangeably such as *rarra* and *pairi rarra, vavva* and *pairi vavva, nanna* and *ananha* etc. Such phonetically similar Punjabi words are considered equivalent for searching purpose. Thus the words in each of the following groups are considered equivalent:

ਵਿਚ ਵਿੱਚ ਗਜ਼ਲ ਗ਼ਜ਼ਲ ਗ਼ਜ਼ਲ ਪਰੋਫੈਸਰ ਪਰੋਫ਼ੈਸਰ ਪੋਫ਼ੈਸਰ ਸਰੋਮਨੀ ਸਰੋਮਨੀ ਸ਼ਰੋਮਣੀ ਸ਼ੋਮਣੀ ਸਰੋਮਣੀ